# ANALOG AD8450-EVALZ/ADP1972-EVALZ User Guide UG-845

One Technology Way • P.O. Box 9106 • Norwood, MA 02062-9106, U.S.A. • Tel: 781.329.4700 • Fax: 781.461.3113 • www.analog.com

### **[AD8450](http://www.analog.com/AD8450?doc=AD8450-EVALZ-ADP1972-EVALZ-UG-845.pdf)[/ADP1972](http://www.analog.com/ADP1972?doc=AD8450-EVALZ-ADP1972-EVALZ-UG-845.pdf) Battery Testing and Formation Evaluation Board**

#### <span id="page-0-0"></span>**FEATURES**

**Fully functional Li-Ion cell formation and testing similar to real-world manufacturing equipment** 

**Ability to charge and discharge batteries under constant current (CC) and constant voltage (CV) control** 

**Energy recycling from discharging battery into dc bus Full featured system evaluation board based on the** 

#### **[AD8450 a](http://www.analog.com/AD8450?doc=AD8450-EVALZ-ADP1972-EVALZ-UG-845.pdf)n[d ADP1972](http://www.analog.com/ADP1972?doc=AD8450-EVALZ-ADP1972-EVALZ-UG-845.pdf)**

**PC software for control and monitoring of system parameters** 

**Compatible with the system demonstration platform, SDP-S [\(EVAL-SDP-CS1Z\)](http://www.analog.com/SDP-S?doc=AD8450-EVALZ-ADP1972-EVALZ-UG-845.pdf)** 

#### <span id="page-0-1"></span>**EQUIPMENT NEEDED**

**Bench power supply, 12 V dc (current depending on desired battery charge rate)** 

### **Test battery**

### <span id="page-0-2"></span>**EVALUATION KIT CONTENTS**

**Analog control board Power stage board SDP-S board for data transfer to PC Standard USB A to Mini-B USB cable Printed user guide Evaluation kit software CD Business card with Analog Devices, Inc., website address for software and documentation** 

#### <span id="page-0-3"></span>**HARDWARE REQUIREMENTS**

**Bench power supply, 12 V dc (current depending on desired battery charge rate) Test battery or electronic load PC running Windows 7** 

### <span id="page-0-4"></span>**WARNING**

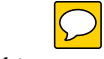

When testing this system with lithium-ion (Li-Ion) batteries, take care not to overcharge or overdischarge the batteries, or to sink/source more than the maximum current recommended by the manufacturer of the battery. Exceeding these ratings not only damages the battery, but can also cause it to explode or catch fire.

### <span id="page-0-5"></span>**GENERAL DESCRIPTION**

Th[e AD8450-EVALZ/](http://www.analog.com/EVAL-AD8450?doc=AD8450-EVALZ-ADP1972-EVALZ-UG-845.pdf)[ADP1972-EVALZ](http://www.analog.com/EVAL-ADP1972?doc=AD8450-EVALZ-ADP1972-EVALZ-UG-845.pdf) evaluation kit is a good starting point for users building battery formation and test equipment based on the Analog Device[s AD8450 p](http://www.analog.com/AD8450?doc=AD8450-EVALZ-ADP1972-EVALZ-UG-845.pdf)recision analog front end and controller and th[e ADP1972 b](http://www.analog.com/ADP1972?doc=AD8450-EVALZ-ADP1972-EVALZ-UG-845.pdf)uck or boost pulse-width modulation (PWM) controller. The system includes an analog control board and a power stage board.

In addition to th[e AD8450 a](http://www.analog.com/AD8450?doc=AD8450-EVALZ-ADP1972-EVALZ-UG-845.pdf)nd [ADP1972,](http://www.analog.com/ADP1972?doc=AD8450-EVALZ-ADP1972-EVALZ-UG-845.pdf) the analog control board also includes a[n AD5689R 1](http://www.analog.com/AD5689R?doc=AD8450-EVALZ-ADP1972-EVALZ-UG-845.pdf)6-bit, precision digital-toanalog converter (DAC) to set the current and voltage set points, and a[n AD7173-8](http://www.analog.com/AD7173-8?doc=AD8450-EVALZ-ADP1972-EVALZ-UG-845.pdf) 24-bit, Σ-Δ analog-to-digital converter (ADC) to monitor the battery voltage and current.

The board includes built-in voltage regulators so that it can be powered either from the power stage board or directly from a 12 V dc through a screw terminal connector.

The analog control board connects to the Analog Devices system demonstration platform—serial (SDP-S) board through a 120-pin connector. The SDP-S board connects to the user interface software through the USB port, allowing the user to set the current and voltage set point as well as the mode of operation (charge/discharge). In addition, the user can monitor the battery voltage and current by reading the data output from the [AD7173-8.](http://www.analog.com/AD7173-8?doc=AD8450-EVALZ-ADP1972-EVALZ-UG-845.pdf)

The analog control board connects to the power stage board through a 32-pin header. This modular approach allows the user to design and test their own power stage boards, designed for the current output range in their end applications, with the analog control board of this reference design.

The power stage board supports charge and discharge currents of up to 20 A. It includes the power MOSFETs, inductor, and input and output capacitors required to implement a buck or boost regulator, depending on the operating mode.

Full specifications on th[e ADP1972 a](http://www.analog.com/ADP1972?doc=AD8450-EVALZ-ADP1972-EVALZ-UG-845.pdf)n[d AD8450 a](http://www.analog.com/AD8450?doc=AD8450-EVALZ-ADP1972-EVALZ-UG-845.pdf)re available in the product data sheets, which should be consulted in conjunction with this user guide when working with the evaluation kit.

Th[e AD8451 c](http://www.analog.com/AD8451?doc=AD8450-EVALZ-ADP1972-EVALZ-UG-845.pdf)an also be installed in th[e AD8450 s](http://www.analog.com/AD8450?doc=AD8450-EVALZ-ADP1972-EVALZ-UG-845.pdf)ocket with minimal changes.

# TABLE OF CONTENTS

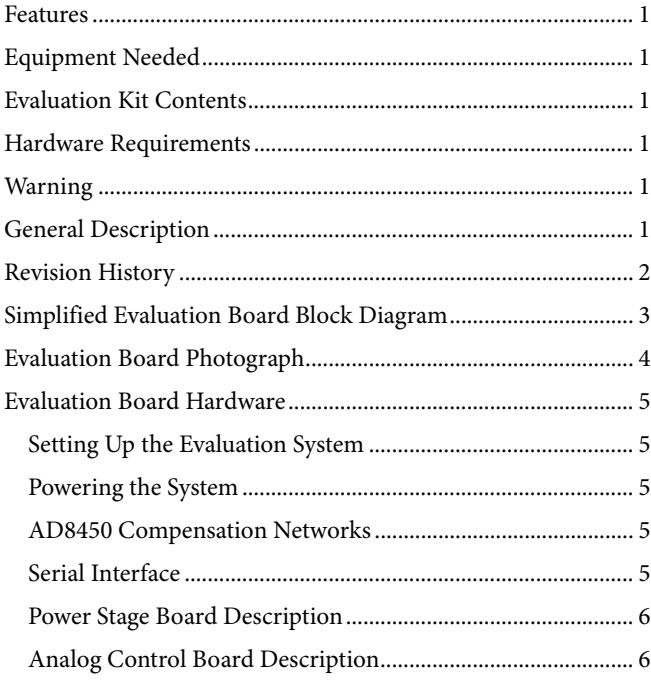

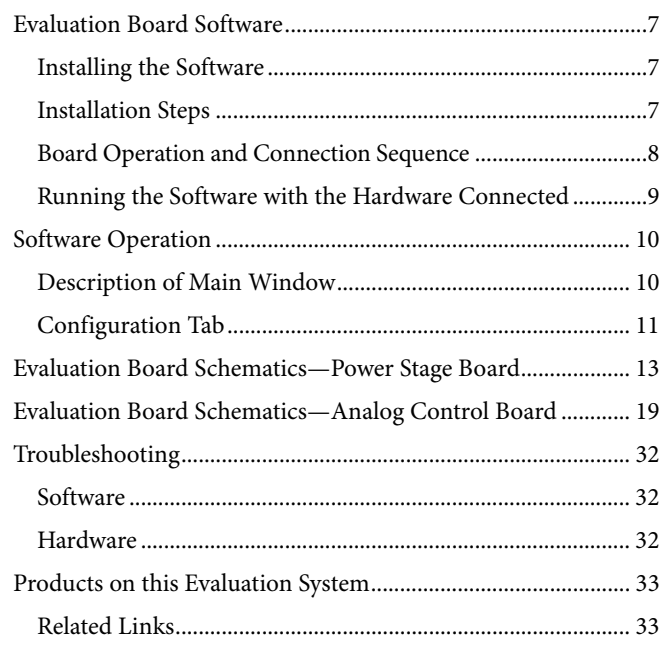

### <span id="page-1-0"></span>**REVISION HISTORY**

**5/16—Revision 0: Initial Version** 

### <span id="page-2-0"></span>SIMPLIFIED EVALUATION BOARD BLOCK DIAGRAM **POWER BOARD** lП **DC\_LINK 10V** ŀ٦ **POWER ADP2441 DRIVER ADuM7223**

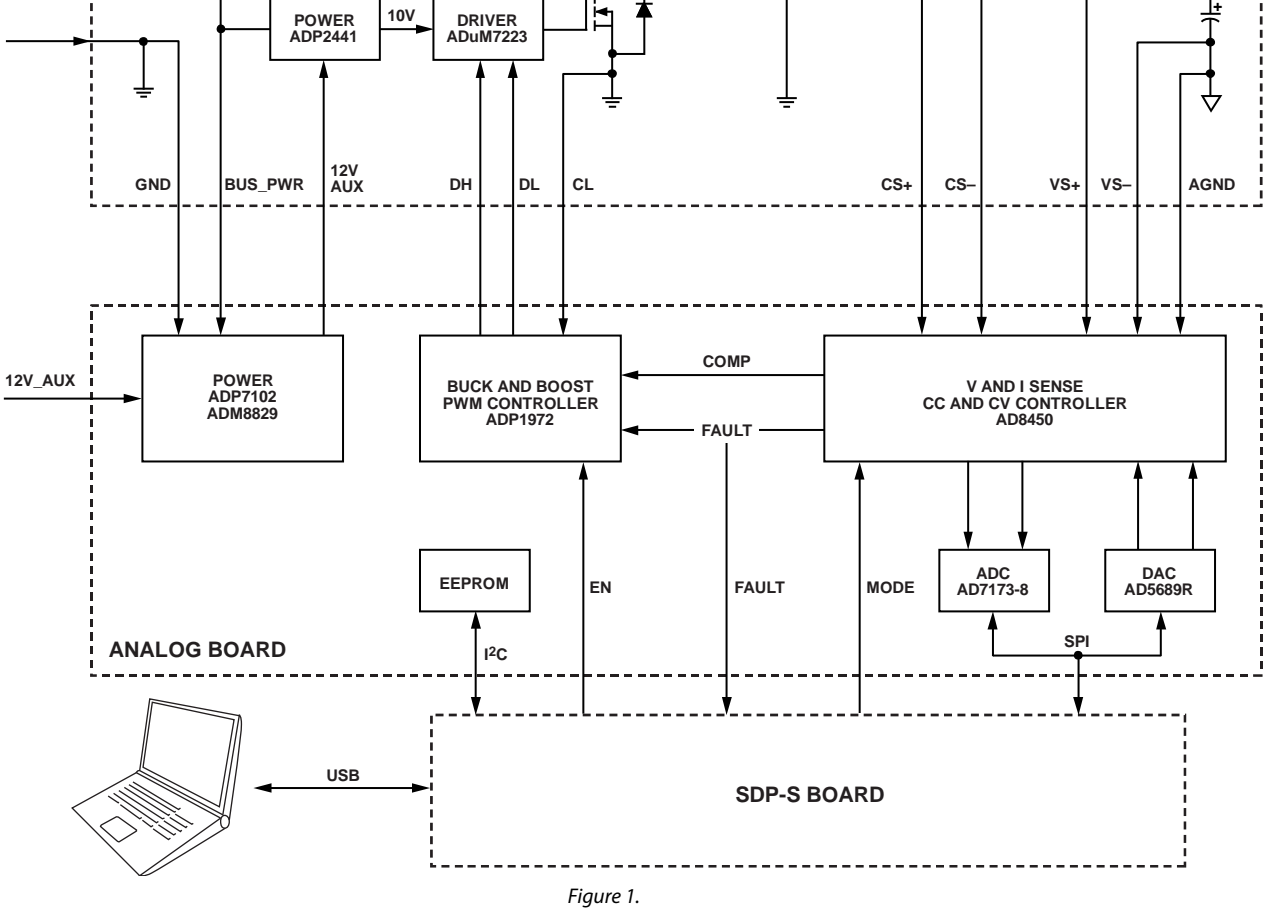

13268-002

3268-002

13268-001

13268-001

### <span id="page-3-0"></span>EVALUATION BOARD PHOTOGRAPH

<span id="page-3-1"></span>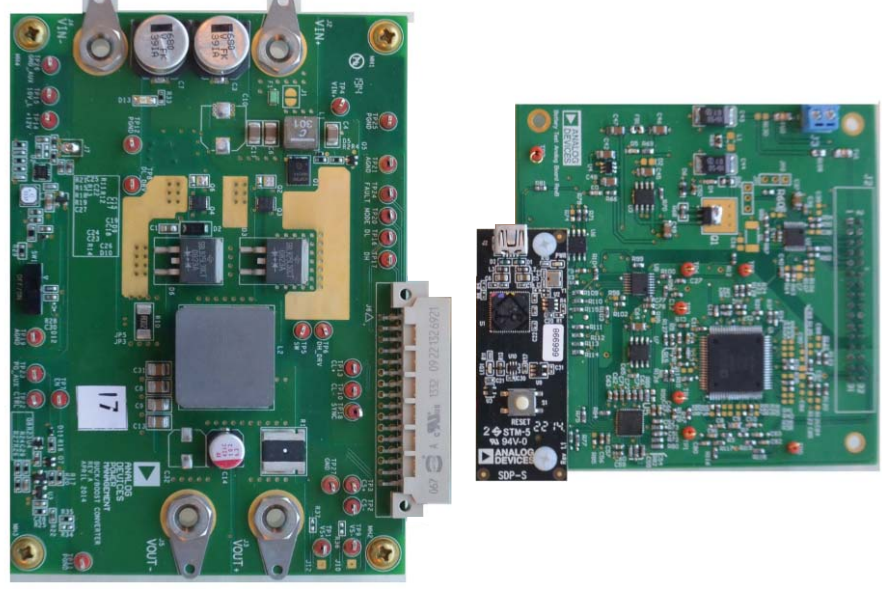

Figure 2. Power Stage Board (Left) and Analog Control Board with SDP-S Attached (Right)

### <span id="page-4-0"></span>EVALUATION BOARD HARDWARE **SETTING UP THE EVALUATION SYSTEM**

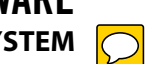

<span id="page-4-1"></span>[Figure 26 t](#page-18-1)[o Figure 29](#page-21-0) show the analog control board schematic, an[d Figure 17](#page-12-1) shows the power stage board schematic.

The analog control board includes the [AD8450 \(](http://www.analog.com/AD8450?doc=AD8450-EVALZ-ADP1972-EVALZ-UG-845.pdf)U1), the [ADP1972](http://www.analog.com/ADP1972?doc=AD8450-EVALZ-ADP1972-EVALZ-UG-845.pdf) (U2), the [AD7173-8 2](http://www.analog.com/AD7173-8?doc=AD8450-EVALZ-ADP1972-EVALZ-UG-845.pdf)4-bit Σ-Δ ADC (U5), and the [AD5689R 1](http://www.analog.com/AD5689R?doc=AD8450-EVALZ-ADP1972-EVALZ-UG-845.pdf)6-bit DAC (U8).

The 32-pin header connector mates with the power stage board and includes the PWM control signals for the MOSFET drivers, as well as the battery voltage, the current signals, and the supply voltage for the analog control board. The modular approach of the system allows users to use the analog control board with their custom design power stage[. Table 1](#page-4-5) lists the header pin names and functionalities.

The power stage board includes a[n ADuM7223](http://www.analog.com/ADuM7223?doc=AD8450-EVALZ-ADP1972-EVALZ-UG-845.pdf) MOFSET driver (U1), an [ADP2441](http://www.analog.com/ADP2441?doc=AD8450-EVALZ-ADP1972-EVALZ-UG-845.pdf) buck regulator (U2) to power the MOFSET driver, a high-side and low-side power MOSFET, parallel Schottky diodes, and input/output capacitors.

Connect the boards as shown i[n Figure 2.](#page-3-1) 

### <span id="page-4-2"></span>**POWERING THE SYSTEM**

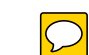

The evaluation system requires power from an external dc power source. The nominal input voltage is 12 V, connected through the banana input terminals labeled J2 and J4 on the power stage board. The input current depends on the desired load current (that is, battery charge current). To run the board at the rated 20 A charge current into a 5 V load, the input 12 V power supply must be capable of delivering at least 9.5 A.

The analog control board receives power through the 32-pin connector. However, this board also includes the J3 screw terminal connector, if the user wants to power the board separately. To power the analog control board independently of the power stage board, remove Resistor R108 and populate a 0 Ω jumper at R130.

To turn on the board, apply power as described previously and move Switch SW1 on the power stage board to the on position.

### <span id="page-4-3"></span>**[AD8450 C](http://www.analog.com/AD8450?doc=AD8450-EVALZ-ADP1972-EVALZ-UG-845.pdf)OMPENSATION NETWORKS**

The evaluation system ships configured for connection to a Chroma 63600 series electronic load. If the electronic load of the user has a different response, or if the user wants to use the system with a rechargeable battery, adjust the compensation values in each of the fou[r AD8450](http://www.analog.com/AD8450?doc=AD8450-EVALZ-ADP1972-EVALZ-UG-845.pdf)[/AD8451](http://www.analog.com/AD8451?doc=AD8450-EVALZ-ADP1972-EVALZ-UG-845.pdf) control loops to ensure system stability. Use the onlin[e AD8450](http://www.analog.com/AD8450?doc=AD8450-EVALZ-ADP1972-EVALZ-UG-845.pdf)[/AD8451](http://www.analog.com/AD8451?doc=AD8450-EVALZ-ADP1972-EVALZ-UG-845.pdf) compensator design tool at [http://analogplayground.com/AD8450,](http://analogplayground.com/AD8450?doc=AD8450-EVALZ-ADP1972-EVALZ-UG-845.pdf) and see the [AN-1319 f](http://www.analog.com/AN-1319?doc=AD8450-EVALZ-ADP1972-EVALZ-UG-845.pdf)or detailed analysis.

### <span id="page-4-4"></span>**SERIAL INTERFACE**

The evaluation system uses the SPI interface on the SDP-S board to read the current and voltage ADCs, and to set the current and voltage set points with the [AD5689R D](http://www.analog.com/AD5689R?doc=AD8450-EVALZ-ADP1972-EVALZ-UG-845.pdf)AC.

### <span id="page-4-5"></span>**Table 1. 32-Pin Board to Board Connector Pinout**

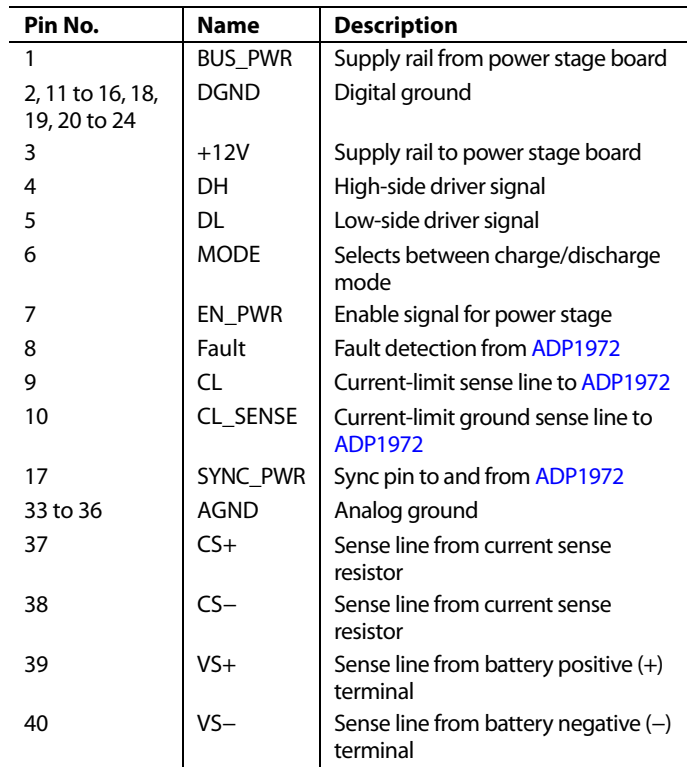

### <span id="page-5-0"></span>**POWER STAGE BOARD DESCRIPTION**

[Figure 17 s](#page-12-1)hows the power stage board schematic. The bench power supply connects to the power stage board through the J2 (+) and J4 (−) banana jacks. The J3 (+) and J4 (−) banana jacks are the regulated charge/discharge terminals, and connect to an electronic load or battery.

The power stage includes input capacitors, a low-side and highside MOSFET, an inductor, and output capacitors. Depending on the mode of operation, the [ADP1972](http://www.analog.com/ADP1972?doc=AD8450-EVALZ-ADP1972-EVALZ-UG-845.pdf) drives the power stage either in step-down (buck) or step-up (boost) mode. The board includes pads for up to two parallel MOSFETs and up to two parallel dual diodes. Th[e ADP1972 d](http://www.analog.com/ADP1972?doc=AD8450-EVALZ-ADP1972-EVALZ-UG-845.pdf)rives the power stage in nonsynchronous mode. Therefore, having external, low forward voltage diodes in parallel with the MOSFETs is very important for operation at high efficiency.

The power stage board includes a 2 m $\Omega$  sense resistor (R1) for measuring the output current to the electronic load or battery.

The [ADuM7223 t](http://www.analog.com/ADuM7223?doc=AD8450-EVALZ-ADP1972-EVALZ-UG-845.pdf)ranslates the 5 V level PWM signals from the [ADP1972](http://www.analog.com/ADP1972?doc=AD8450-EVALZ-ADP1972-EVALZ-UG-845.pdf) into low impedance, 10 V drive signals for the MOSFETs. An auxiliary step-down regulator based on the [ADP2441](http://www.analog.com/ADP2441?doc=AD8450-EVALZ-ADP1972-EVALZ-UG-845.pdf) generates the 10 V rail for the MOSFET driver from the main input rail.

### <span id="page-5-1"></span>**ANALOG CONTROL BOARD DESCRIPTION**

The analog control board includes the [ADP1972,](http://www.analog.com/ADP1972?doc=AD8450-EVALZ-ADP1972-EVALZ-UG-845.pdf) th[e AD8450/](http://www.analog.com/AD8450?doc=AD8450-EVALZ-ADP1972-EVALZ-UG-845.pdf) [AD8451,](http://www.analog.com/AD8451?doc=AD8450-EVALZ-ADP1972-EVALZ-UG-845.pdf) a DAC to configure the set points, and an ADC to monitor the current and voltage.

The analog control board includes a[n ADP7102 l](http://www.analog.com/ADP7102?doc=AD8450-EVALZ-ADP1972-EVALZ-UG-845.pdf)inear regulator to generate 5 V, and an [ADM8829 s](http://www.analog.com/ADM8829?doc=AD8450-EVALZ-ADP1972-EVALZ-UG-845.pdf)witched capacitor inverter that generates −5 V for the [AD8450/](http://www.analog.com/AD8450?doc=AD8450-EVALZ-ADP1972-EVALZ-UG-845.pdf)[AD8451 s](http://www.analog.com/AD8451?doc=AD8450-EVALZ-ADP1972-EVALZ-UG-845.pdf)o that it can measure and output voltages close to 0 V.

The current sense programmable gain instrumentation amplifier (PGIA) of the [AD8450](http://www.analog.com/AD8450?doc=AD8450-EVALZ-ADP1972-EVALZ-UG-845.pdf) is configured for a gain of 66 by populating R18 and R29[. Table 2 s](#page-5-2)hows how to configure the board to achieve other gains. With a gain of 66, a 20 A output current results in an output voltage of 2.64 V at TP4 (ISMEA pin).

The voltage sense programmable gain different amplifier (PGDA) is configured for a gain of 0.8 by populating R41 and R42[. Table 3 s](#page-5-3)hows how to configure the board for other possible gains. With a gain of 0.8, a 5 V battery voltage results in a 4 V output at TP1 (BVMEA pin).

#### <span id="page-5-2"></span>**Table 2. PGIA Gain Configuration**

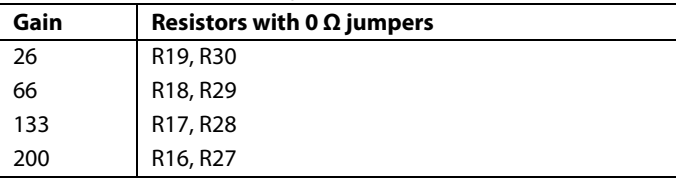

#### <span id="page-5-3"></span>**Table 3. PGDA Gain Configuration**

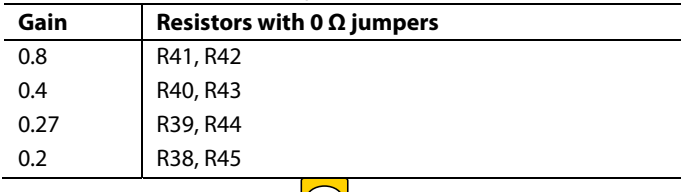

The [AD7173-8 A](http://www.analog.com/AD7173-8?doc=AD8450-EVALZ-ADP1972-EVALZ-UG-845.pdf)DC measures the voltage and current signals and reports the values to the user interface software through the SDP-S interface. The full-scale input range of the [AD7173-8 i](http://www.analog.com/AD7173-8?doc=AD8450-EVALZ-ADP1972-EVALZ-UG-845.pdf)s 5 V. Th[e AD5689R](http://www.analog.com/AD5689R?doc=AD8450-EVALZ-ADP1972-EVALZ-UG-845.pdf) DAC Output A configures the constant current setpoint, and Output B sets the constant voltage setpoint. The DAC output range is also from 0 V to 5 V. Given the current and voltage gain settings of th[e AD8450](http://www.analog.com/AD8450?doc=AD8450-EVALZ-ADP1972-EVALZ-UG-845.pdf)[/AD8451,](http://www.analog.com/AD8451?doc=AD8450-EVALZ-ADP1972-EVALZ-UG-845.pdf) the current and voltage setpoints can be calculated as follows:

*Constant\_Current\_Setpoint* = *VDAC\_A*/(*PGIA\_GAIN* × 0.003) *Constant\_Current\_Setpoint* = *VDAC\_B*/(*PGDA\_GAIN*)

### <span id="page-6-0"></span>EVALUATION BOARD SOFTWARE **INSTALLING THE SOFTWARE**

<span id="page-6-1"></span>The evaluation board software can be downloaded from the [AD8450,](http://www.analog.com/AD8450?doc=AD8450-EVALZ-ADP1972-EVALZ-UG-845.pdf) [AD8451,](http://www.analog.com/AD8451?doc=AD8450-EVALZ-ADP1972-EVALZ-UG-845.pdf) an[d ADP1972 p](http://www.analog.com/ADP1972?doc=AD8450-EVALZ-ADP1972-EVALZ-UG-845.pdf)roduct pages on the Analog Devices website at [www.analog.com.](http://www.analog.com/)

Install the software prior to connecting the SDP-S board to the USB port of the PC to ensure that the SDP-S board is recognized when it connects to the PC.

- 1. Start the Windows® operating system and download the software from the relevant product page on the Analog Devices website at [www.analog.com.](http://www.analog.com/)
- 2. Unzip the downloaded file. Run the **setup.exe** file.
- 3. After installation is completed, plug the SDP-S board into the PC using a USB cable, and power up the evaluation board as described in th[e Powering the System](#page-4-2) section.
- 4. Launch the software.
- 5. When the software detects the evaluation board, proceed through any dialog boxes that appear to finalize the installation.

The default location for the software is **C:\Program Files (x86)\ Analog Devices\AD8450-ADP1972\_SystemDemo**.

This location contains the executable software and support files.

### <span id="page-6-2"></span>**INSTALLATION STEPS**

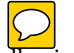

Proceed through the installation, allowing the software and drivers to be placed in the appropriate locations. Connect the SDP-S board to the PC only after the software and drivers have been installed.

There are two sequences to the software installation. The first sequence installs the software related to the evaluation board, as shown in [Figure 3](#page-6-3) to [Figure 6.](#page-6-4)

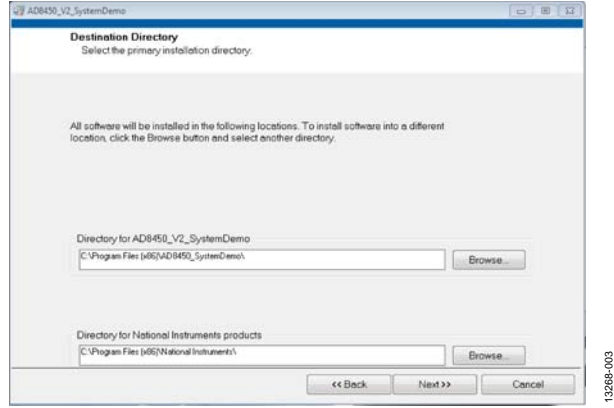

<span id="page-6-3"></span>Figure 3. Choose Folder Location (Default Folder Shown)

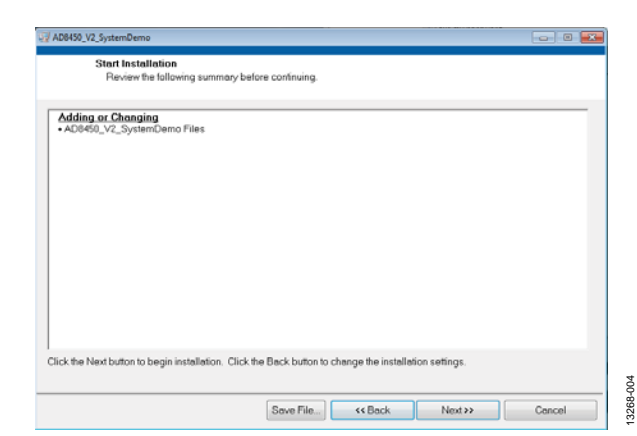

Figure 4. Click **Next >>** to Install Software

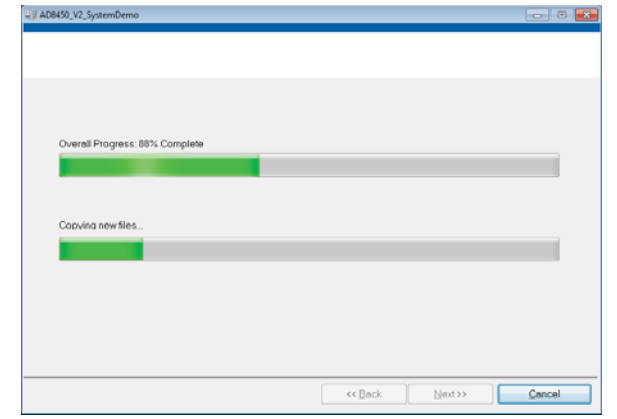

Figure 5. Bar Showing Installation Progress

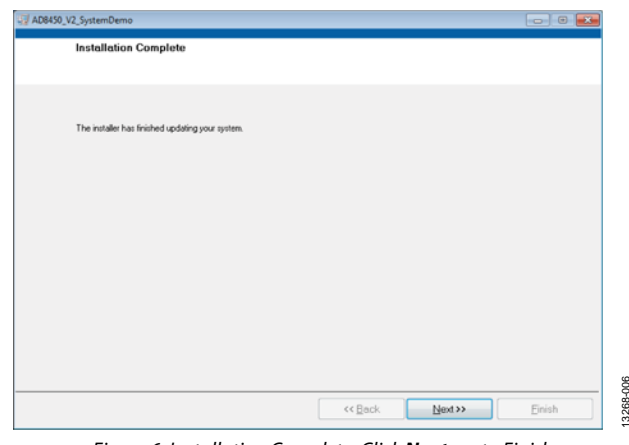

<span id="page-6-4"></span>Figure 6. Installation Complete, Click **Next >>** to Finish

13268-005

3268-005

13268-006

3268-

The second sequence of the software installation installs the system demonstration platform (SDP) drivers for the SDP-S board (se[e Figure 7 t](#page-7-1)[o Figure 10\)](#page-7-2). These drivers must be installed for the evaluation board to function correctly.

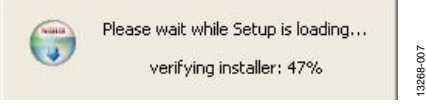

Figure 7. Installation for SDP Drivers Starting

<span id="page-7-1"></span>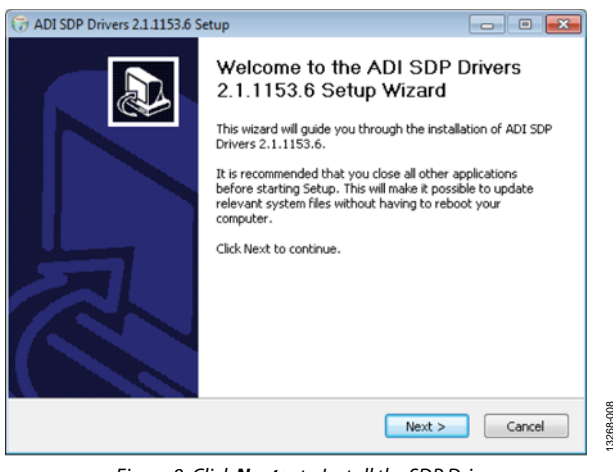

Figure 8. Click **Next >** to Install the SDP Drivers

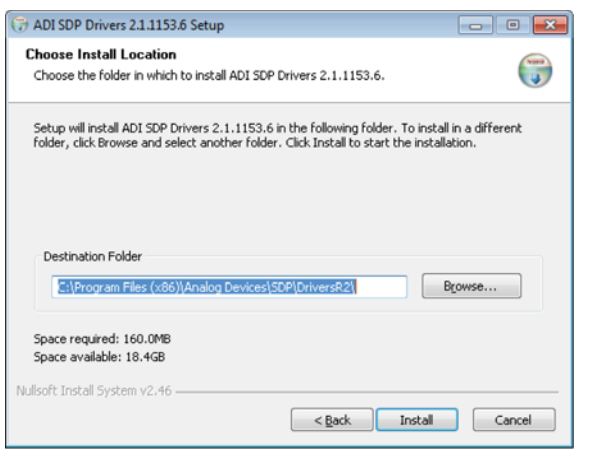

Figure 9. Choose Install Location (Default Folder Shown)

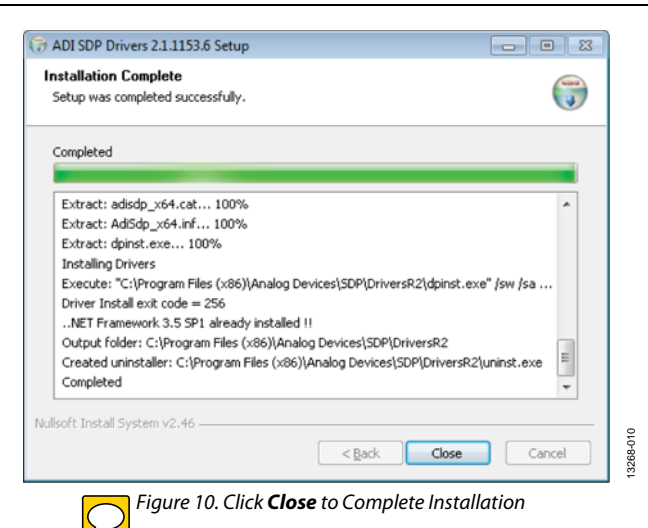

<span id="page-7-2"></span>When the sDP-S board is first plugged into the PC via the USB cable provided, allow the new **Found Hardware Wizard** to run. Check that the drivers and the board are connected correctly by looking at the **Device Manager** of the PC. If connected correctly, the **Analog Devices System Development Platform SDP-S** appears under **ADI Development Tools** (see [Figure 11\)](#page-7-3).

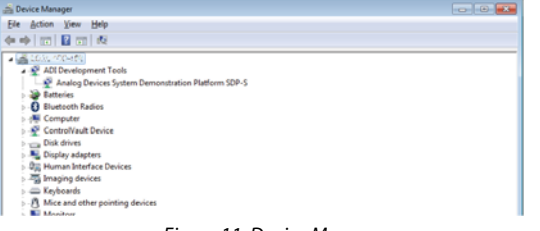

Figure 11. Device Manager

13268-011

3268-01

### <span id="page-7-3"></span><span id="page-7-0"></span>**BOARD OPERATION AND CONNECTION SEQUENCE**

The following is the board operation and connection sequence:

- 1. Connect the SDP-S controller board to the evaluation board with the J4 connector (screw into place as required).
- 2. Power the board with appropriate supply as described in the [Powering the System](#page-4-2) section.
- 3. Connect an electronic load or battery.
- 4. Connect the board to the PC with the USB cable.
- 5. To launch the software, click **Start** > **All Programs** > **Analog Devices** > **AD8450 System Demo** > **AD8450- ADP1972 Demo**.
- 6. Configure the set points and use the software to monitor the battery state.

13268-008

13268-009

### <span id="page-8-0"></span>**RUNNING THE SOFTWARE WITH THE HARDWARE CONNECTED**

To run the program, take the following steps:  $\bigcirc$ 

- 1. Click **Start** > **All Programs** > **Analog Devices** > **AD8450 System Demo** > **AD8450-ADP1972 Demo**.
- 2. If the SDP-S board is not connected to the USB port when the software is launched, a connectivity error displays (see [Figure 12\)](#page-8-1). Connect the evaluation board to the USB port of the PC, wait a few seconds until the board appears in the lower section of the window, and click **Select** (se[e Figure 12\)](#page-8-1).

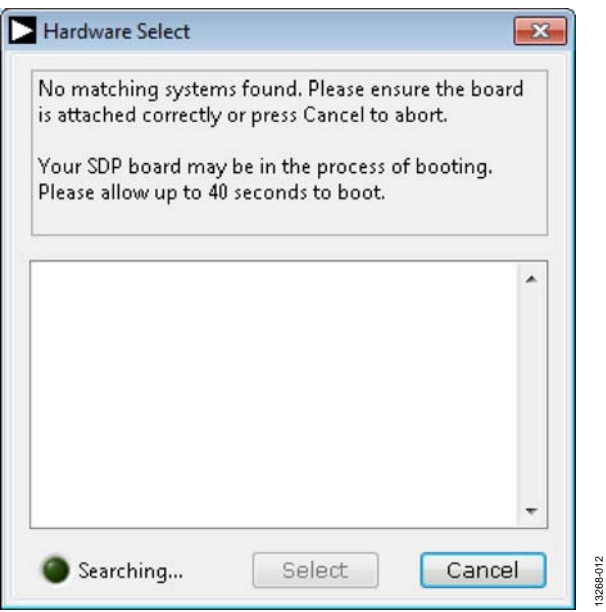

<span id="page-8-1"></span>Figure 12. SDP-S Board Not Connected to the USB Port

3. When the evaluation board is detected, the message in [Figure 13 d](#page-8-2)isplays. Click **Select** to continue.

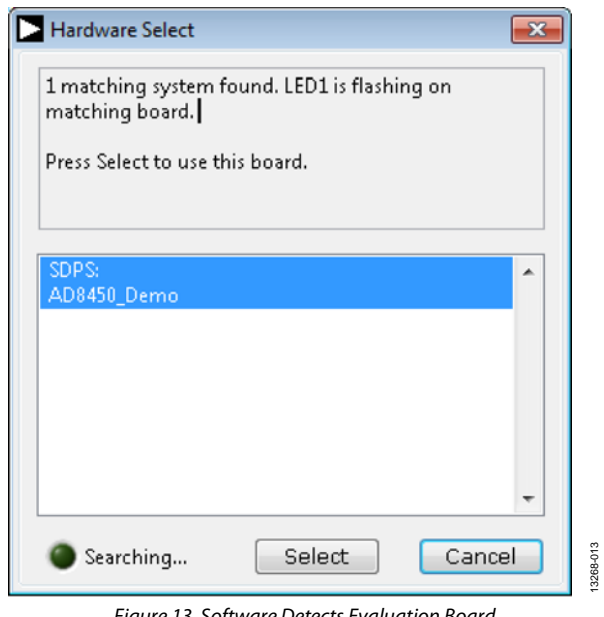

Figure 13. Software Detects Evaluation Board

<span id="page-8-2"></span>4. The software then connects to the board, and the software window opens.

### <span id="page-9-0"></span>SOFTWARE OPERATION

When the software launches, the window shown i[n Figure 14](#page-9-2)  opens and the software begins communicating with the analog control board. The software starts with the power stage disabled, which allows the user to configure the setpoints before any current flows into the load.

### <span id="page-9-1"></span>**DESCRIPTION OF MAIN WINDOW**

The main window shows the system status at a glance. The system diagram quickly shows whether the system is set to either charge or discharge mode, and the digital indicators next to the battery icon and the current icon show the readings for battery voltage and current.

The **POWER STAGE OFF** button indicates that the system is disabled. Clicking this button enables the power stage (and the button changes to **POWER STAGE ON**). Similarly, the **MODE: CHARGE** button indicates that the system is currently in charge

mode. Clicking this button changes the power stage configuration (the button changes to **MODE: DISCHARGE**).

The **Amp-Hours** indicator is a simple integrator. It takes the battery current measurement every 100 ms, calculates the equivalent amp-hour value, and accumulates the result with the previous result. This allows the system to measure battery capacity from the time the battery is enabled until it is fully charged/discharged, or until the mode setting is changed.

To change the constant current or constant voltage setpoint values, type the new value into the corresponding field, in units of amps or volts, respectively, and press the Enter key.

The time data chart shows a strip chart of current and voltage as the battery charges or discharges.

[Figure 15 s](#page-10-1)hows the main window in constant current, discharge mode.

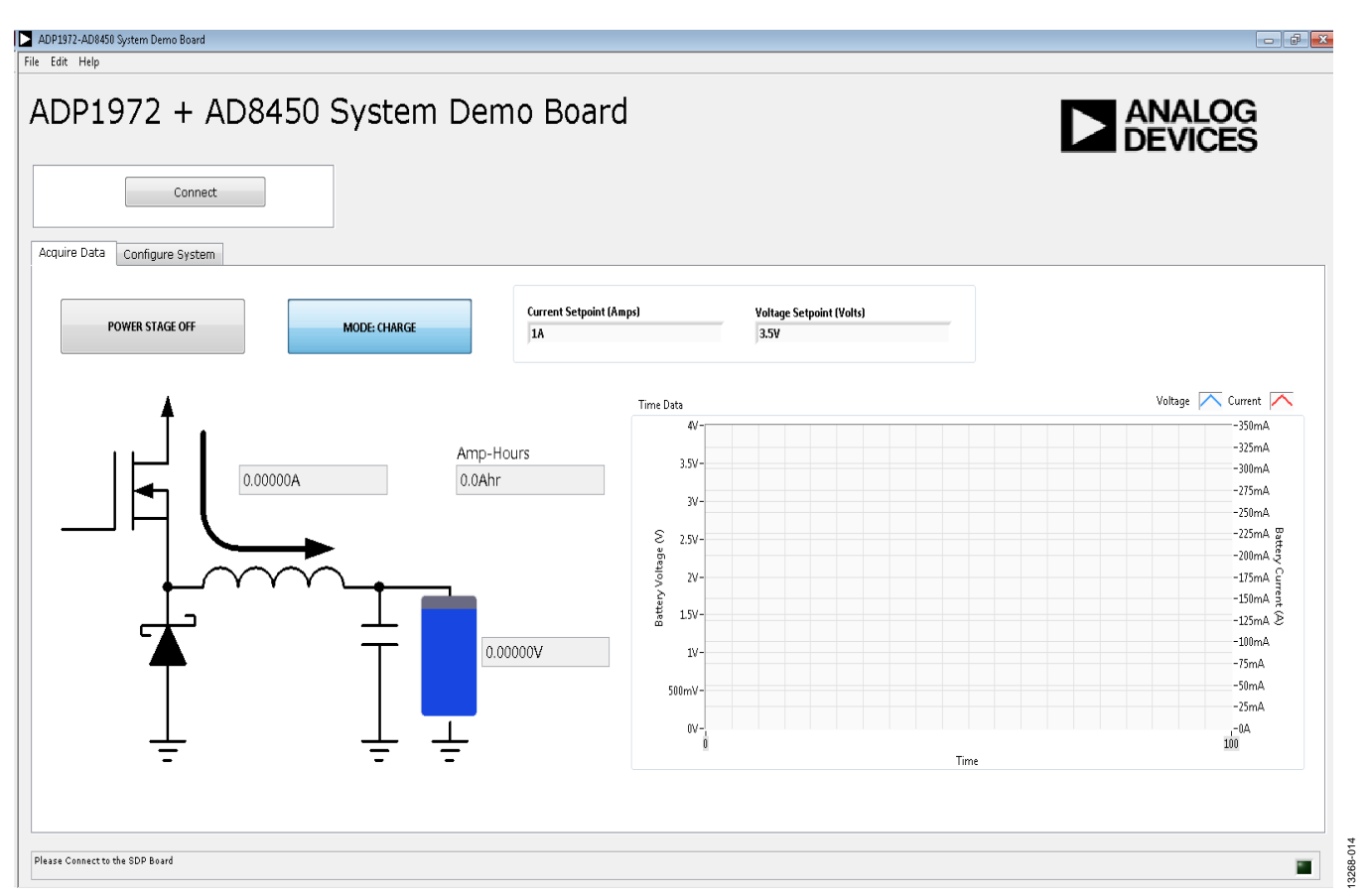

<span id="page-9-2"></span>Figure 14. **ADP1972 + AD8450 System Demo** Software Main Window

 $\boxed{\circ}$   $\boxed{\circ}$   $\boxed{\circ}$ 

13268-015

ADP1972-AD8450 System Demo Board

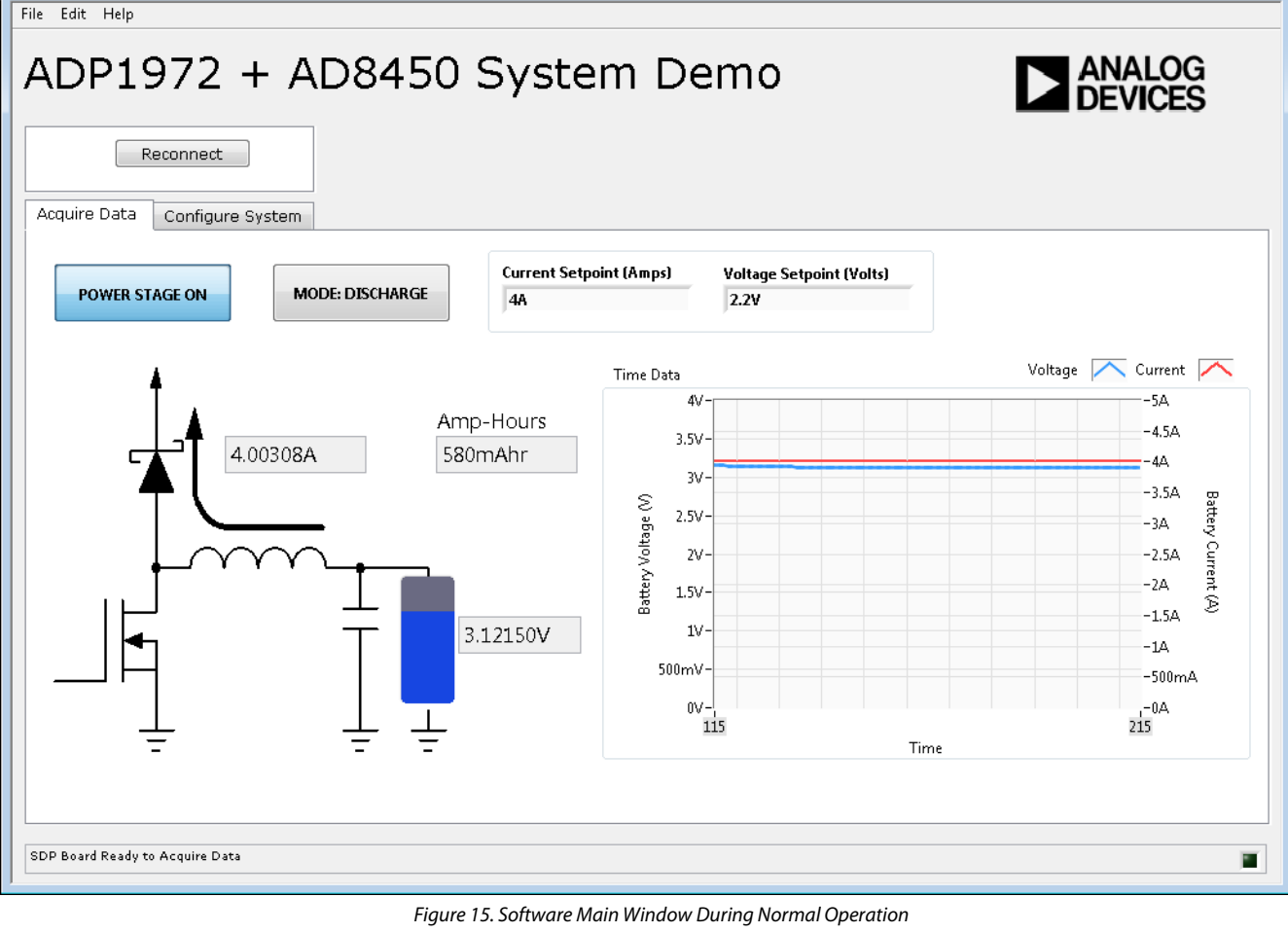

### <span id="page-10-1"></span><span id="page-10-0"></span>**CONFIGURATION TAB**

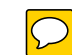

Click **Configure System** to open the configuration tab (see [Figure 16\)](#page-11-0). This tab contains several options described in the following sections.

### **Sample Timing Controls**

**Sample Interval** sets the rate at which the system updates the battery voltage and current measurements. The sample interval is the rate at which the screen updates, and is completely independent of the analog control loop.

**Graphing Sampling Rate Multiple** sets the update rate for the main window as a ratio of the sample interval. For example, setting the **Sample Interval** to 1 sec and the **Graphing Sample Rate Multiple** to 1 results in chart updates every second. Setting the **Graphing Sampling Rate Multiple** to 5 results in graph updates only every 5 sec.

### **Calibration Controls**

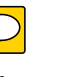

The gain correction and offset controls allow the user to perform system level calibration. The measurements displayed in the main window are the nominal output from the ADC scaled with the equation

*Output Measurement* = (*Nominally Scaled Measurement* − *Offset Correction*) × *Gain Correction*

where *Nominally Scaled Measurement* uses the typical plues for the sense resistor, the ADC reference, th[e AD8450 g](http://www.analog.com/AD8450?doc=AD8450-EVALZ-ADP1972-EVALZ-UG-845.pdf)ain, and so on.

The calibration controls, shown i[n Figure 16,](#page-11-0) are as follows.

**Current Gain Correction** is the gain correction constant for the current measurement. The default is 1.

**Current Offset (A)** is the offset correction constant for the current channel, in units of amps. The default is 0.

**Voltage Gain Correction** is the gain correction constant for the voltage measurement. The default is 1.

**Voltage Offset (V)** is the offset correction constant for the voltage channel in units of volts. The default is 0.

### **Hardware Configuration Controls**

As indicated in the main window, the hardware configuration controls must reflect the actual configuration of the power stage and analog control boards. If there is a mismatch between the settings in these controls and the actual hardware configuration, excessive current can be sourced into (or sunk from) the battery.

**ADC Range (V)** is the nominal ADC input range, with a default of 5 V.

**DAC Range(V)** is the nominal DAC output range, with a default of 5 V.

**Sense Resistor (Ohms)** is the noming value of the sense resistor on the power stage board. The default is 0.002  $\Omega$  (2 m $\Omega$ ).

**Current Sense Gain** is the gain setting for th[e AD8450](http://www.analog.com/AD8450?doc=AD8450-EVALZ-ADP1972-EVALZ-UG-845.pdf) programmable gain current sense instrumentation amplifier. The default value is 66.

**Voltage Sense Gain** is the gain setting for th[e AD8450](http://www.analog.com/AD8450?doc=AD8450-EVALZ-ADP1972-EVALZ-UG-845.pdf) programmable gain differential voltage sense amplifier. The default is 0.8.

Clicking **Reset Ahr Meter** resets the amp-hour counter in the main window to 0.

13268-016

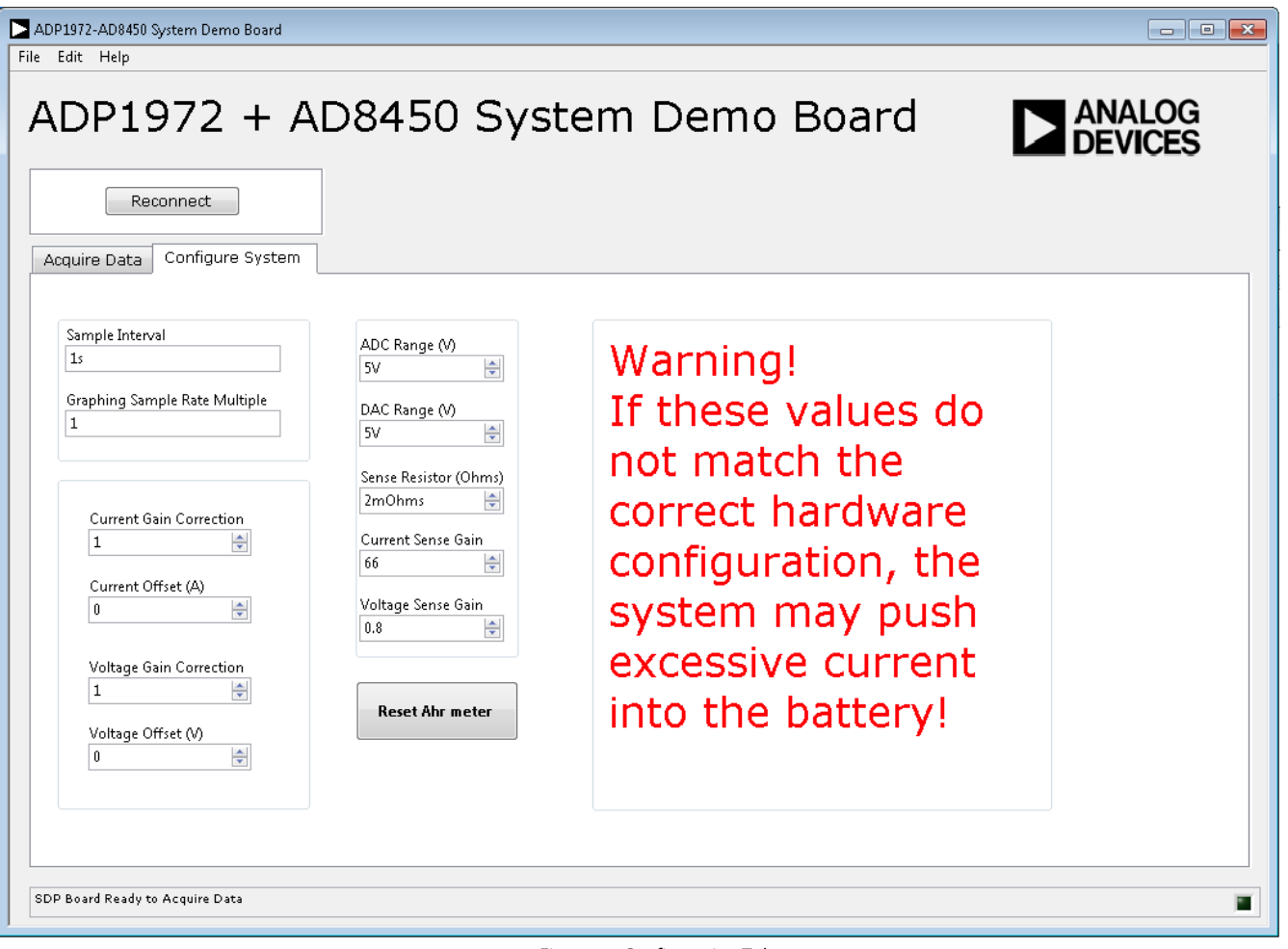

<span id="page-11-0"></span>Figure 16. Configuration Tab

### <span id="page-12-0"></span>EVALUATION BOARD SCHEMATICS—POWER STAGE BOARD

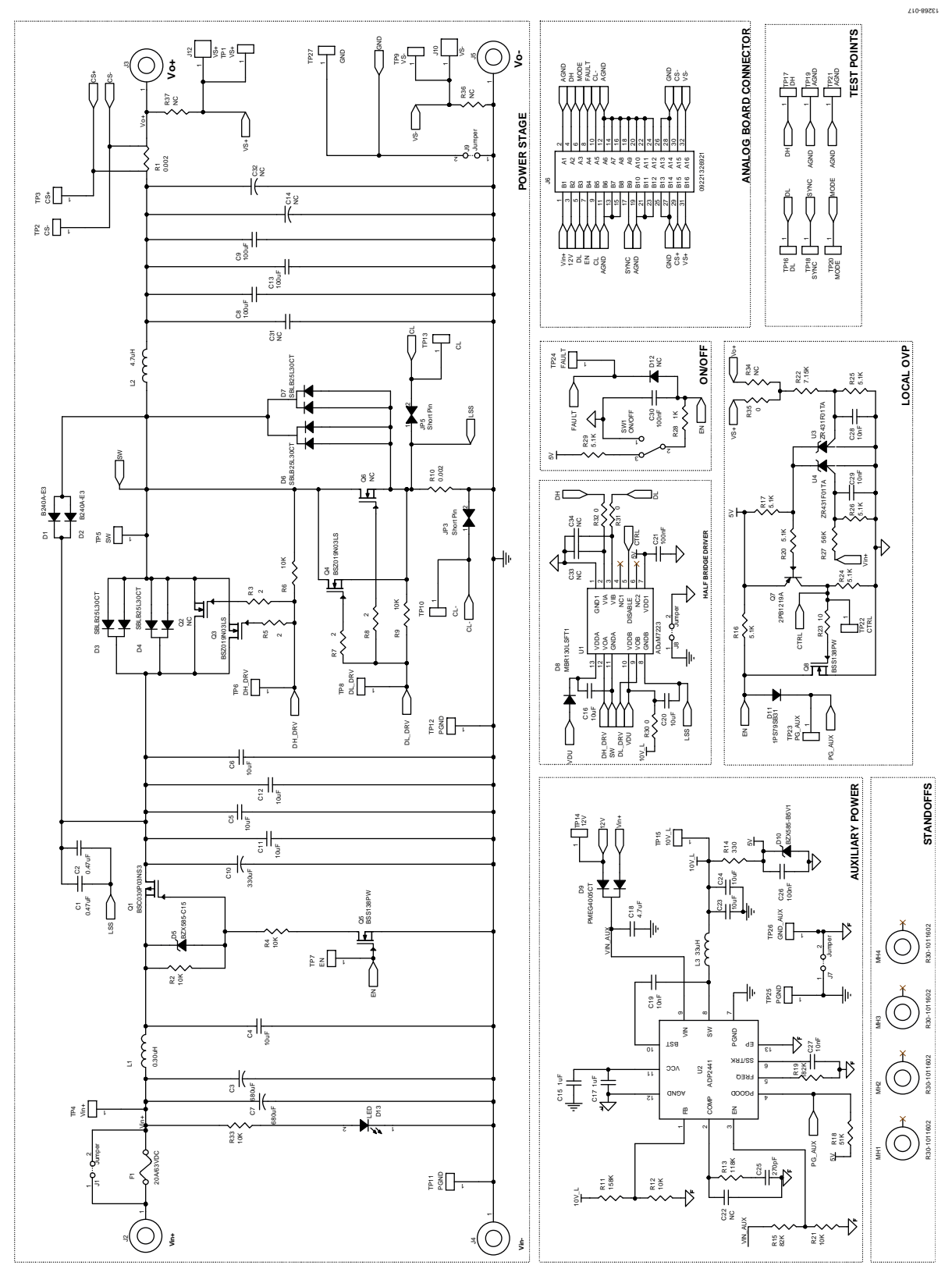

<span id="page-12-1"></span>Figure 17. Power Stage Board Schematic

### **Table 4. Power Stage Board Bill of Materials**

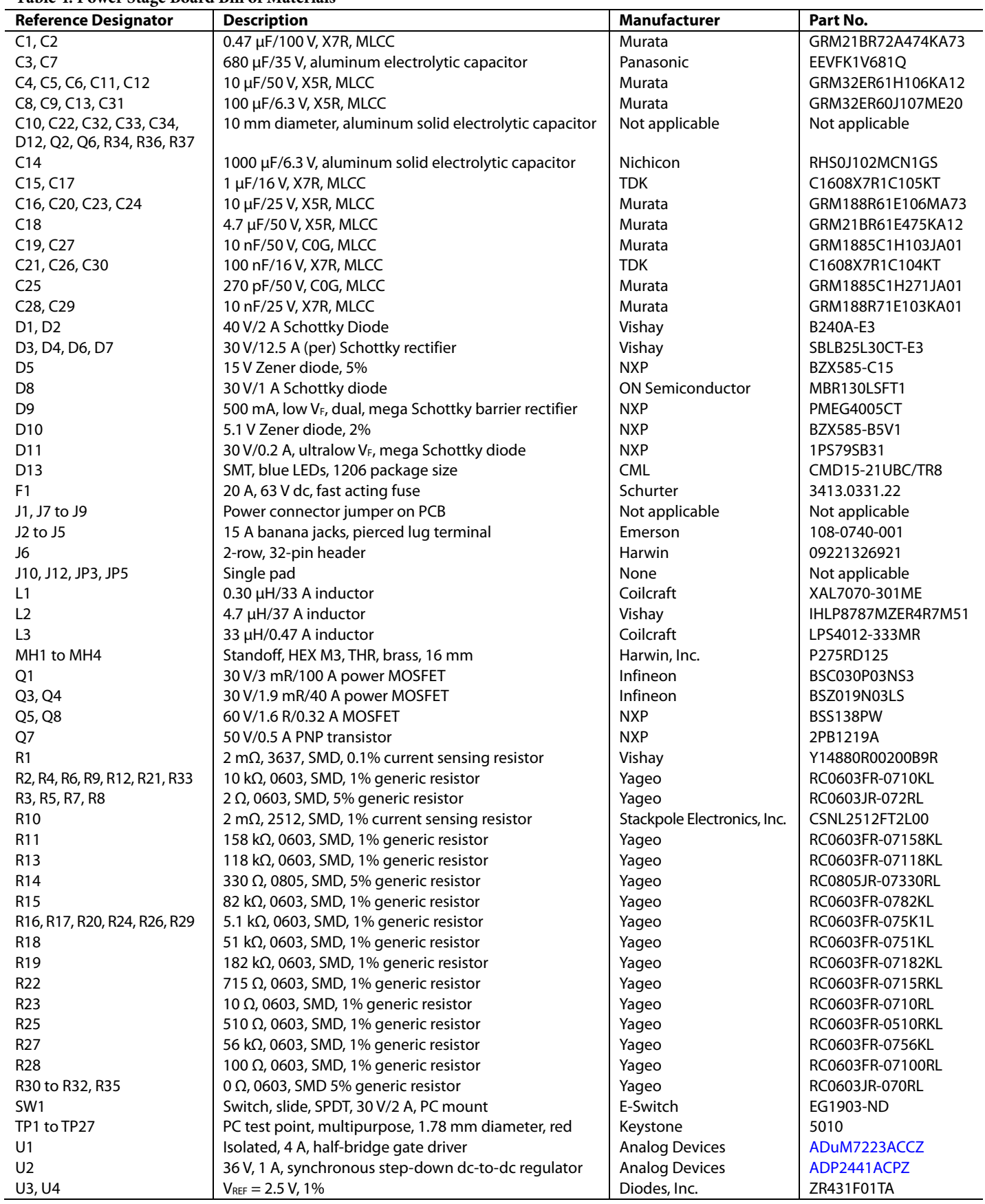

## AD8450-EVALZ/ADP1972-EVALZ User Guide VG-845

#### TP24 TP20 TP16<br>FAULT MODE DL TP21<br>AGND  $TPT$  $\Delta$ JeL MH<sub>2</sub> **DSR4 0** TP<sub>2</sub> TP9<br>VS-I  $\frac{\sqrt{5}}{1836}$  $\frac{TP4}{V1N}$  $T_{CL}$  $J10$ TP27(  $R37$   $\overline{MS}$ <sup>R30</sup> <sup>J2</sup><br>VIN+ DH\_DRV  $J12$  $\sum_{s w}$  $\bigcirc$  $L2$  $Q3$ 02  $F1$ L Ц  $\frac{1}{2}$ b3 VOUT+  $C10$ CЗ  $C14$  $\overline{\Box}^{\circ}$ \$ D6 **R33**<br>D13 Hz **C32** J5<br>VOUT – **R10**  $\overline{3}$  $3<sup>o</sup>$  $C13$ TP12 ANALOG<br>DEVICES<br>POHER<br>MANGERMENT<br>MACK/BOOST CONVERTER<br>REV.A<br>APRIL 2014 eg<br>Sep ELA 2018  $\circledcirc$ R<sub>17</sub> **Jewb**  $\begin{array}{c}\n\frac{1}{2} \\
\frac{1}{2} \\
\frac{1}{2} \\
\frac{1}{2} \\
\frac{1}{2} \\
\frac{1}{2} \\
\frac{1}{2} \\
\frac{1}{2} \\
\frac{1}{2} \\
\frac{1}{2} \\
\frac{1}{2} \\
\frac{1}{2} \\
\frac{1}{2} \\
\frac{1}{2} \\
\frac{1}{2} \\
\frac{1}{2} \\
\frac{1}{2} \\
\frac{1}{2} \\
\frac{1}{2} \\
\frac{1}{2} \\
\frac{1}{2} \\
\frac{1}{2} \\
\frac{1}{2} \\
\frac{1}{2} \\
\frac{1}{2} \\
\frac{1}{2} \\
\frac{1$  $V^{4}$ IN- $\frac{TP7}{EN}$ D11 R16 07  $\mathbf{r}$ юĘ  $\mathbf{u}$ ∃E L J⊟ H TP26 TP15 TP14 SW1 □ OFF/ON **UUU** R29 G AUX CTRI MHA

Figure 18. Power Stage Board Top Silkscreen

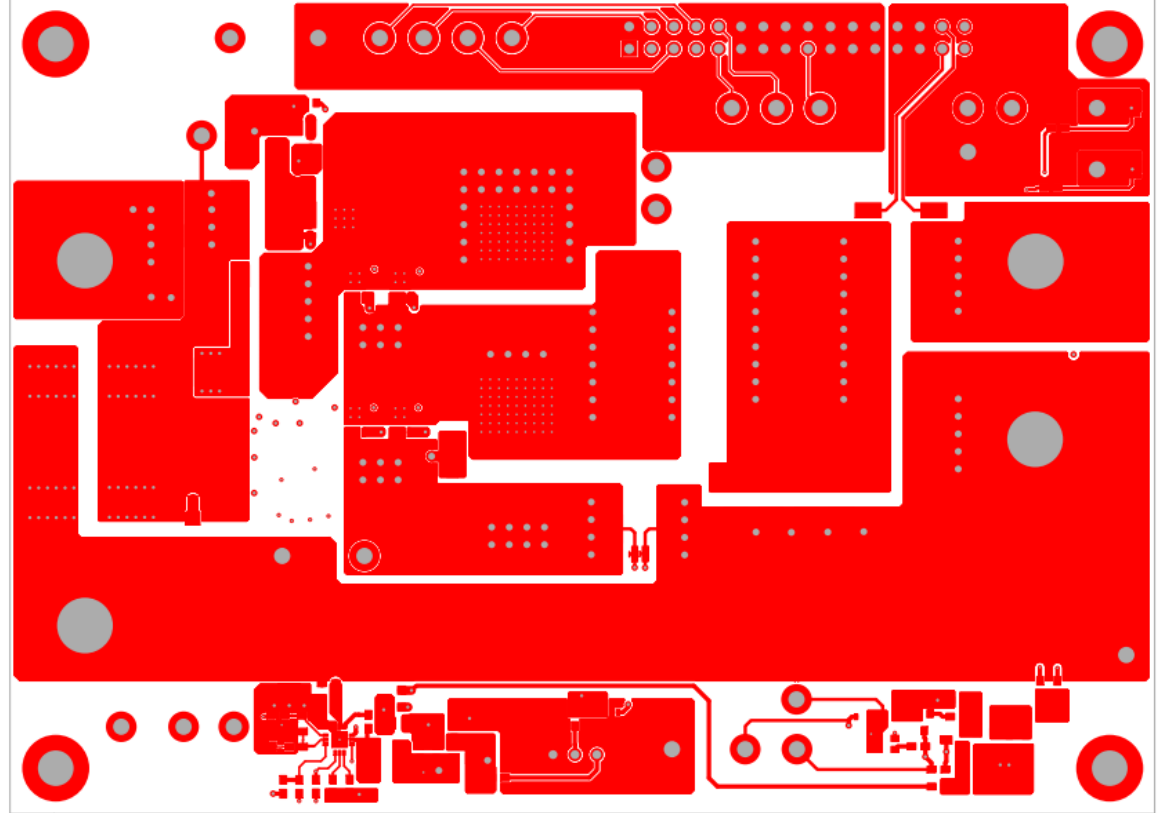

Figure 19. Power Stage Board Top Layer

13268-018 13268-018

13268-021

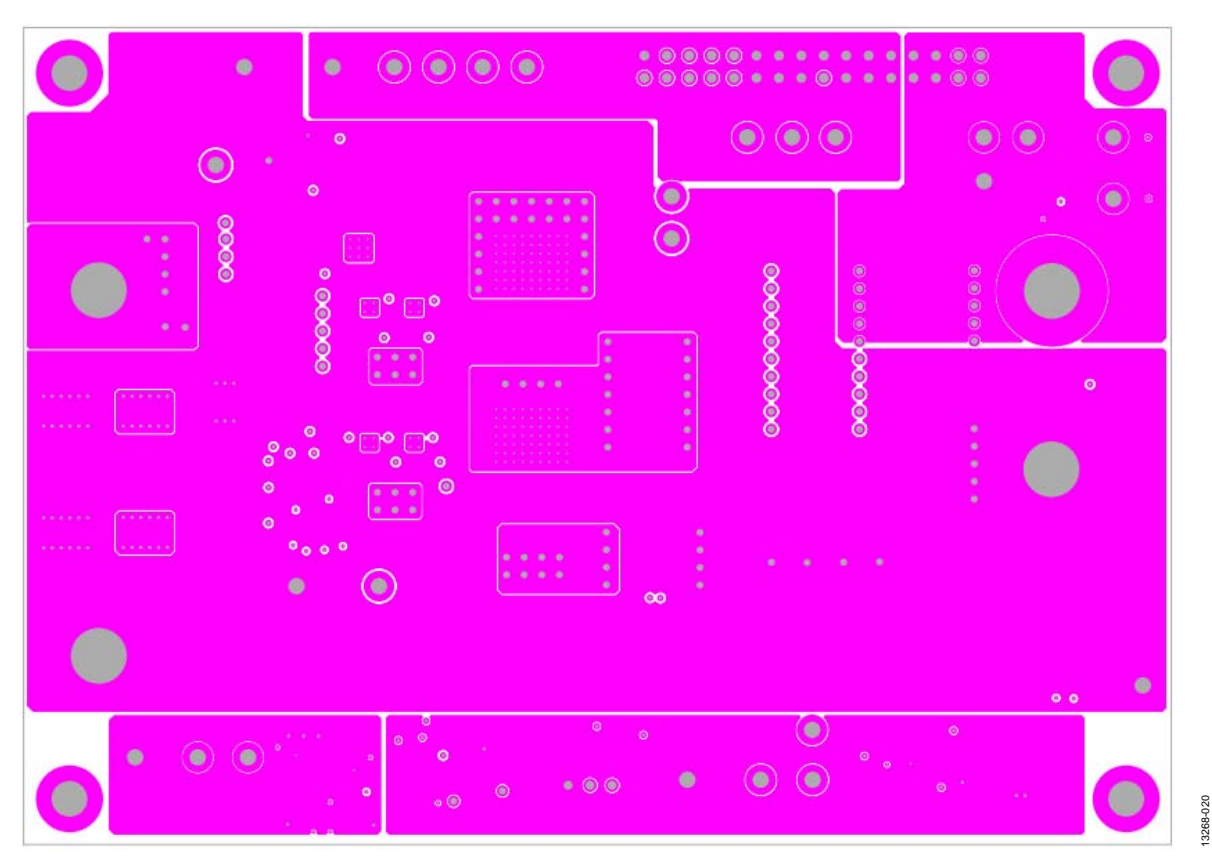

Figure 20. Power Stage Board Layer 2

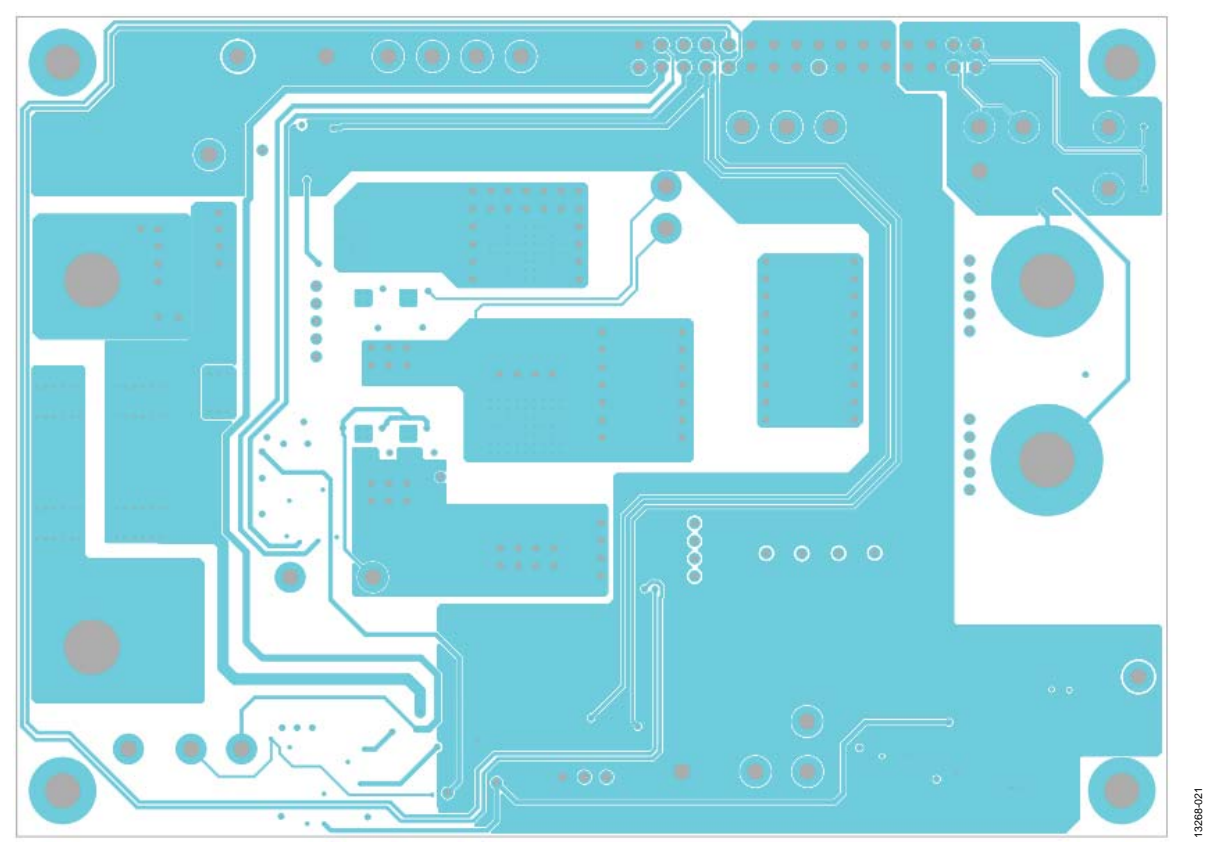

Figure 21. Power Stage Board Layer 3

# AD8450-EVALZ/ADP1972-EVALZ User Guide VG-845

#### .............  $\bullet$  $\bullet$  $\circ$  $\circ$  $\begin{array}{c} \textcircled{\scriptsize{1}} \end{array} \begin{array}{c} \textcircled{\scriptsize{1}} \end{array} \begin{array}{c} \textcircled{\scriptsize{1}} \end{array} \begin{array}{c} \textcircled{\scriptsize{1}} \end{array} \begin{array}{c} \textcircled{\scriptsize{1}} \end{array}$  $\circ$  $\circ$   $\circ$   $\circ$  $\odot$  $\circledR$  $\bullet$  $\sigma$ Q  $\odot$  $\mathbf{a} \cdot \mathbf{a} \cdot \mathbf{a} \cdot \mathbf{a}$  $\circ$  $\mathbb{E}[\mathbb{H}]$  $\overline{a}$  $0.00000$  $0 \le 0$  $\mathbb{Z}^{2\times 2}_{\rm{max}}$ **in** × 1111 ä.  $\langle \mathbf{a} \rangle = \langle \mathbf{a} \rangle$ ۰. ۶  $\bullet$  $\circ$  $\circ$  $\bullet$  $0.10$  $\bullet$  $\circledcirc$  $\circ$  $\circ$  $0.00$  $\bullet$  $\bullet$

### Figure 22. Power Stage Board Layer 4

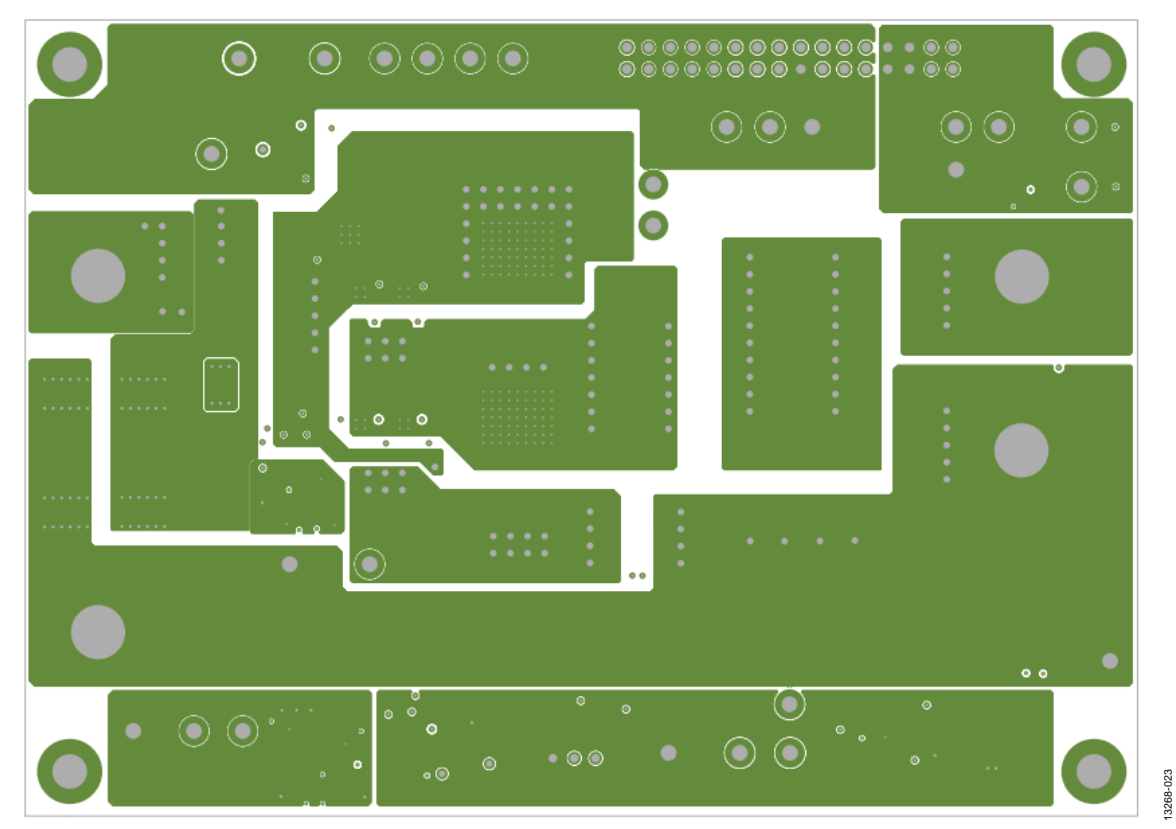

Figure 23. Power Stage Board Layer 5

13268-022

13268-022

13268-024

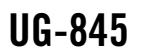

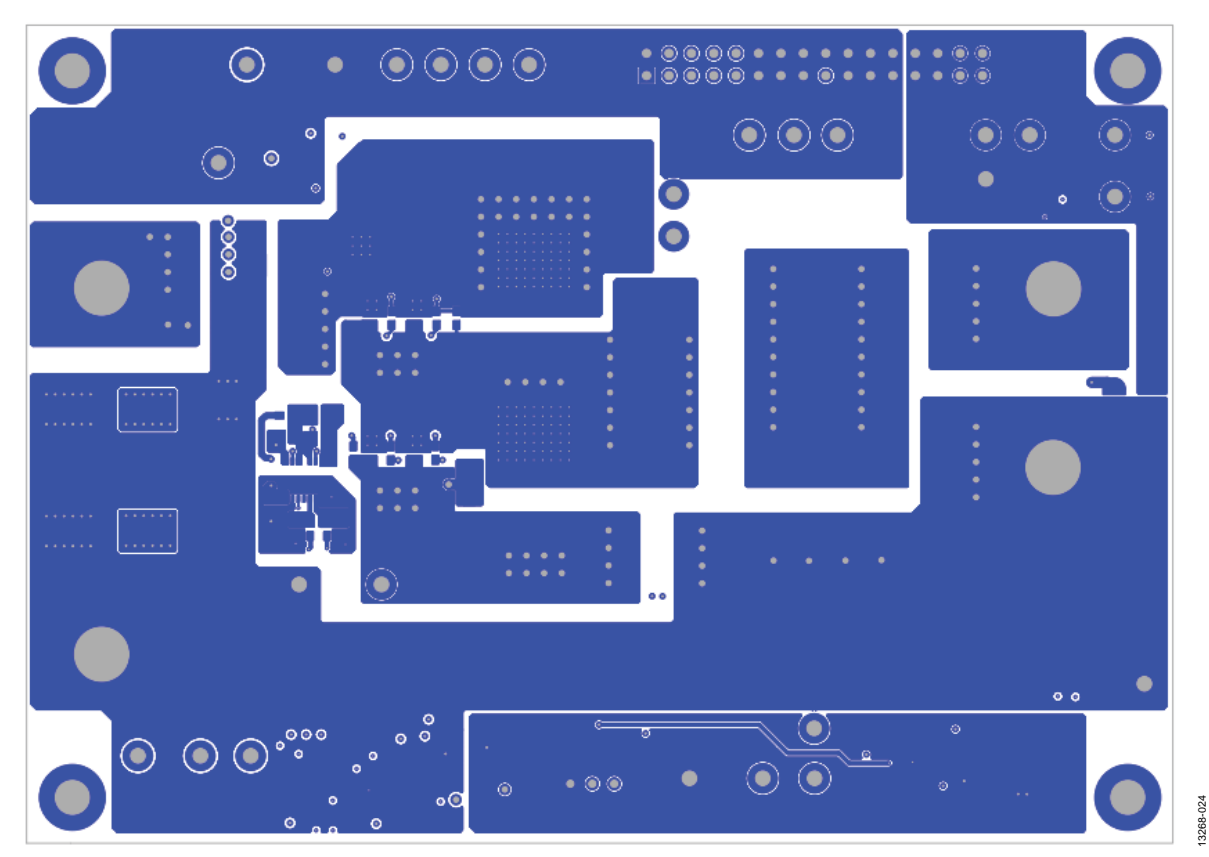

Figure 24. Power Stage Board Bottom Layer

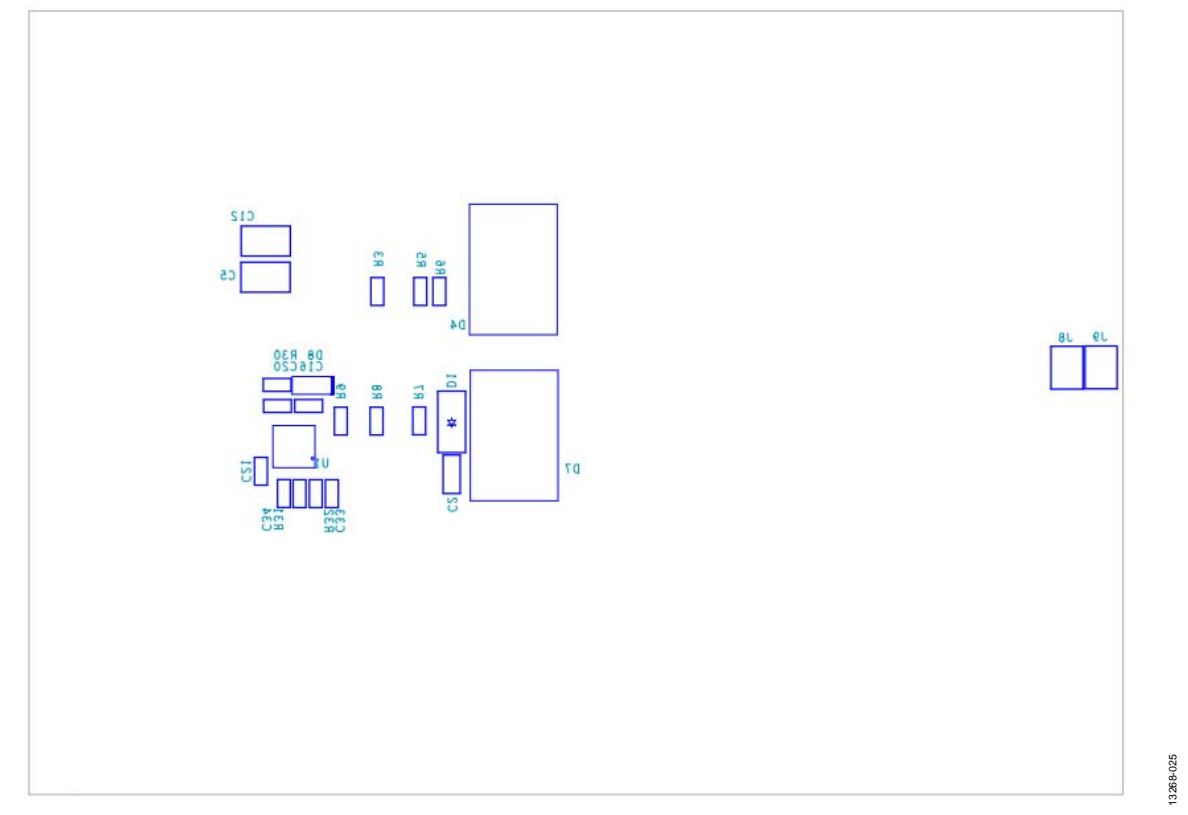

Figure 25. Power Stage Board Bottom Silkscreen

# <span id="page-18-0"></span>EVALUATION BOARD SCHEMATICS—ANALOG CONTROL BOARD<br>Agno

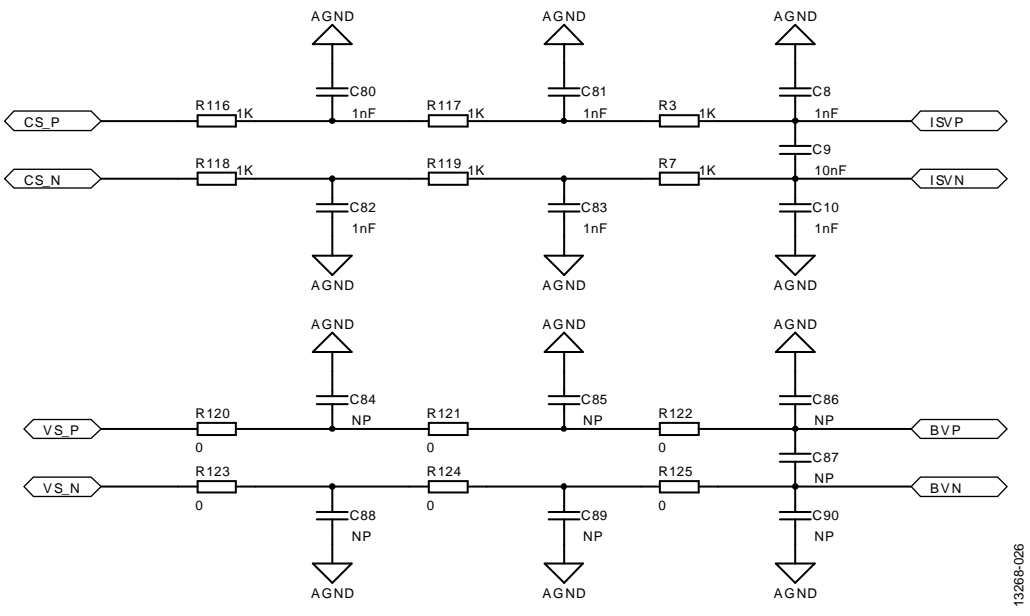

<span id="page-18-1"></span>Figure 26. Voltage and Current Sense Input Filters

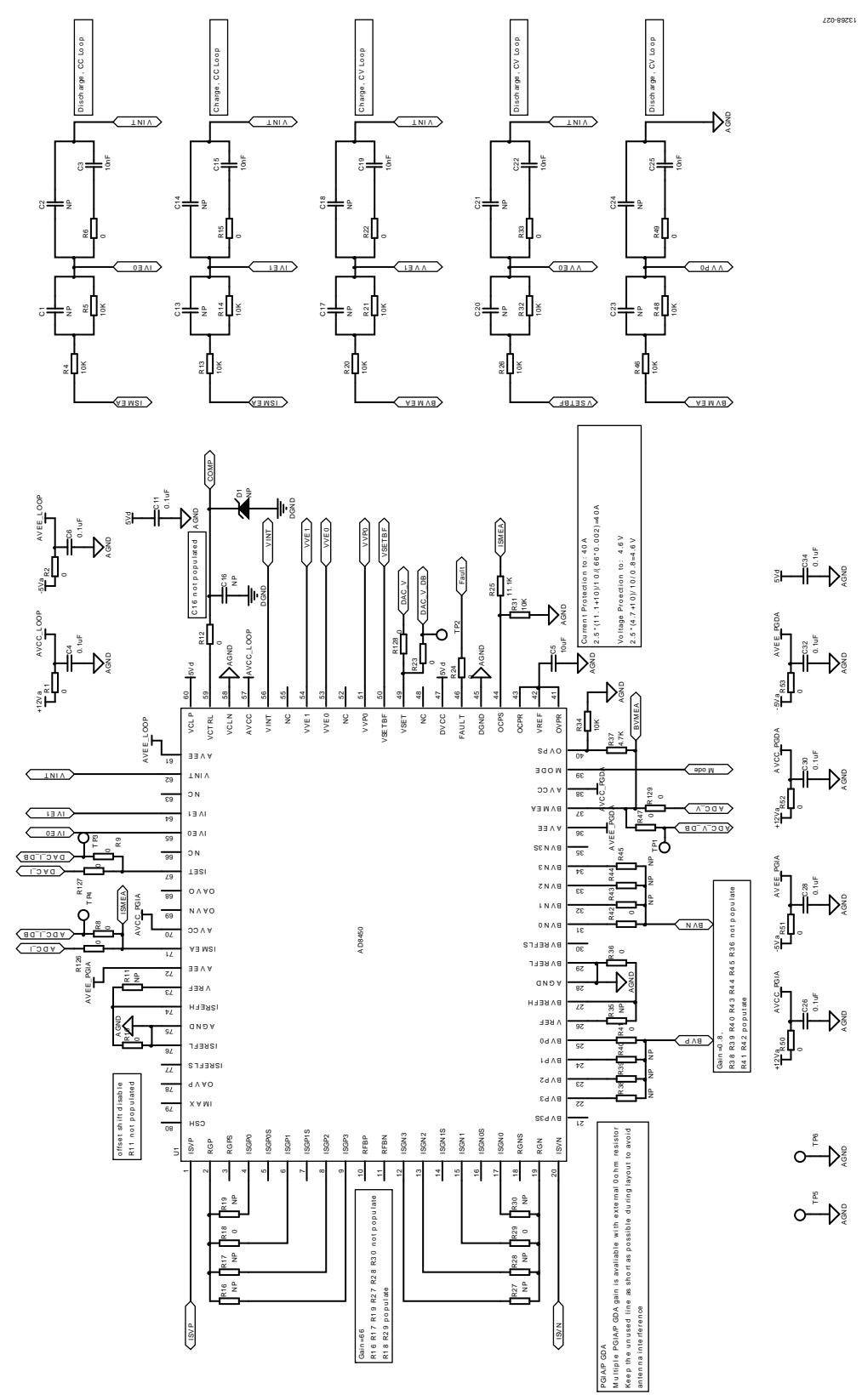

Figure 27[. AD8450 a](http://www.analog.com/AD8450?doc=AD8450-EVALZ-ADP1972-EVALZ-UG-845.pdf)nd Compensation Networks

AD8450-EVALZ/ADP1972-EVALZ User Guide VG-845

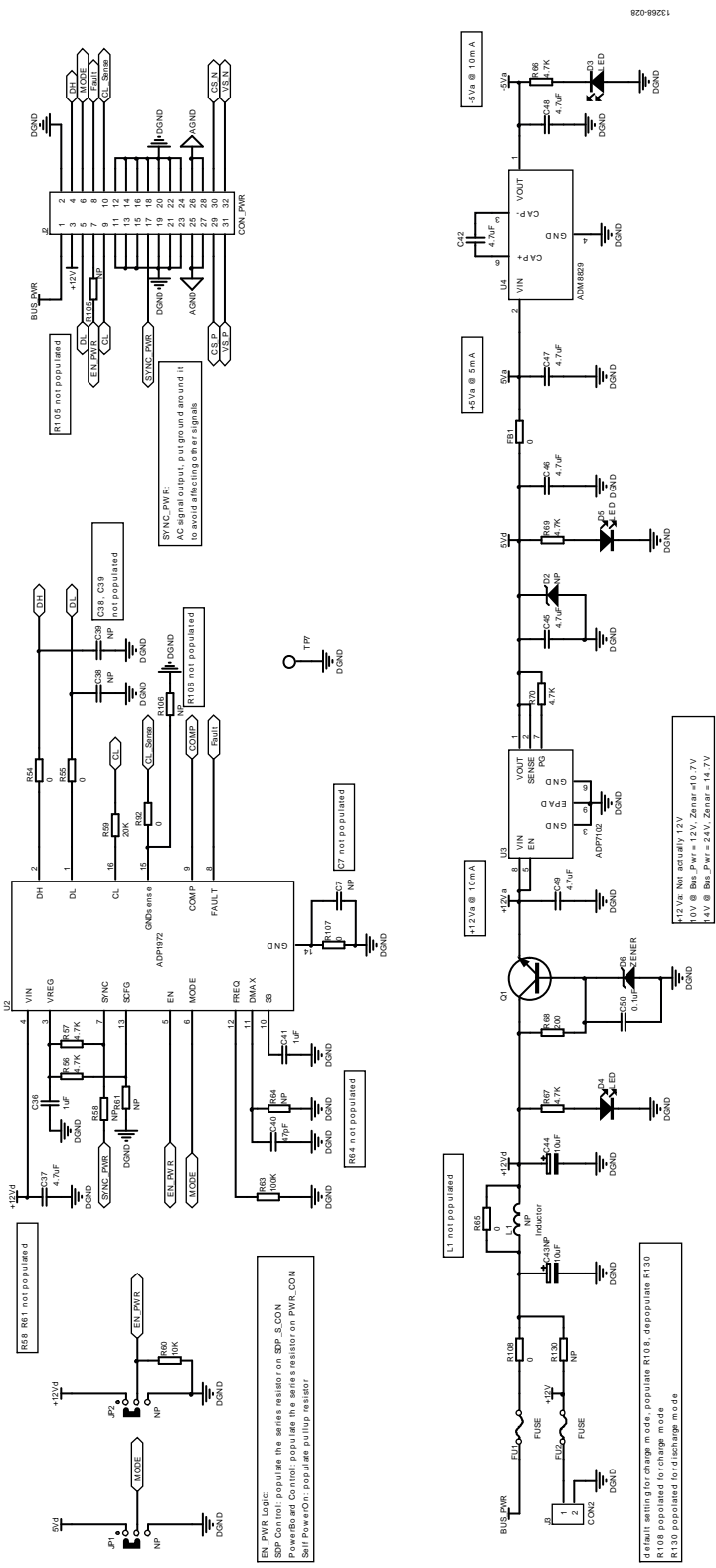

Figure 28[. ADP1972 a](http://www.analog.com/ADP1972?doc=AD8450-EVALZ-ADP1972-EVALZ-UG-845.pdf)nd Local Power Supplies

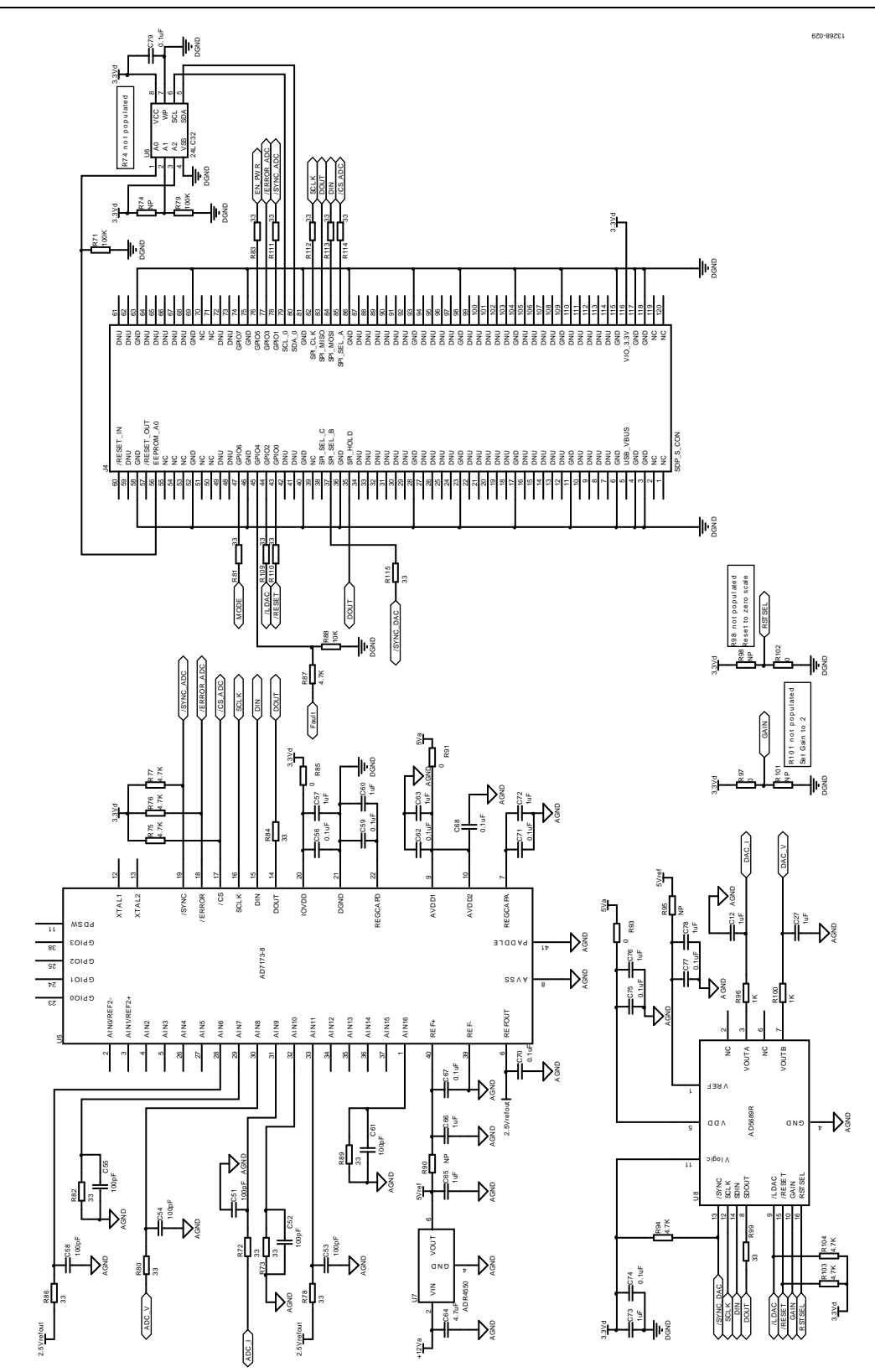

<span id="page-21-0"></span>Figure 29. ADC, DAC, and SDP-S Connector

### **Table 5. Analog Control Board Bill of Materials**

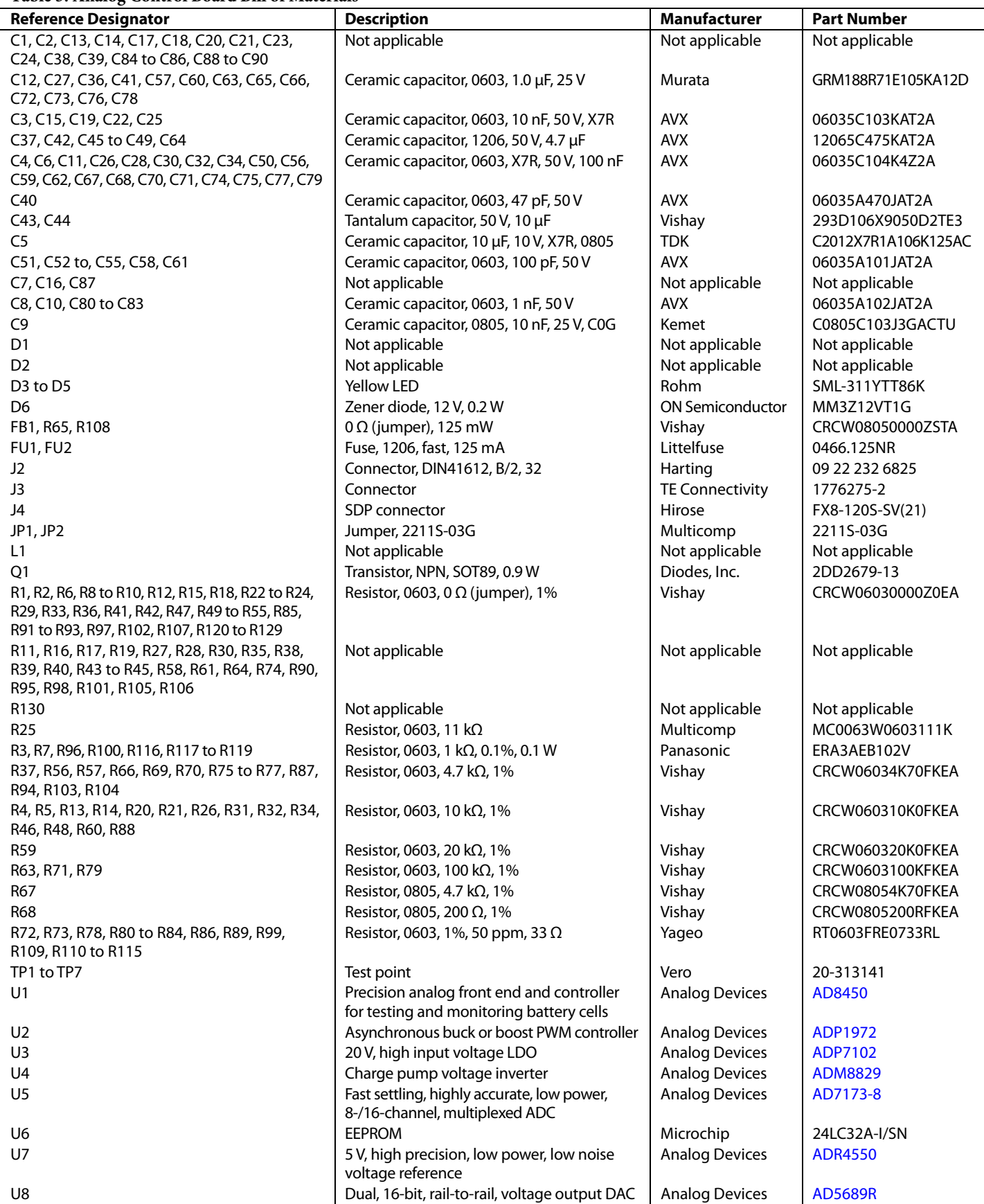

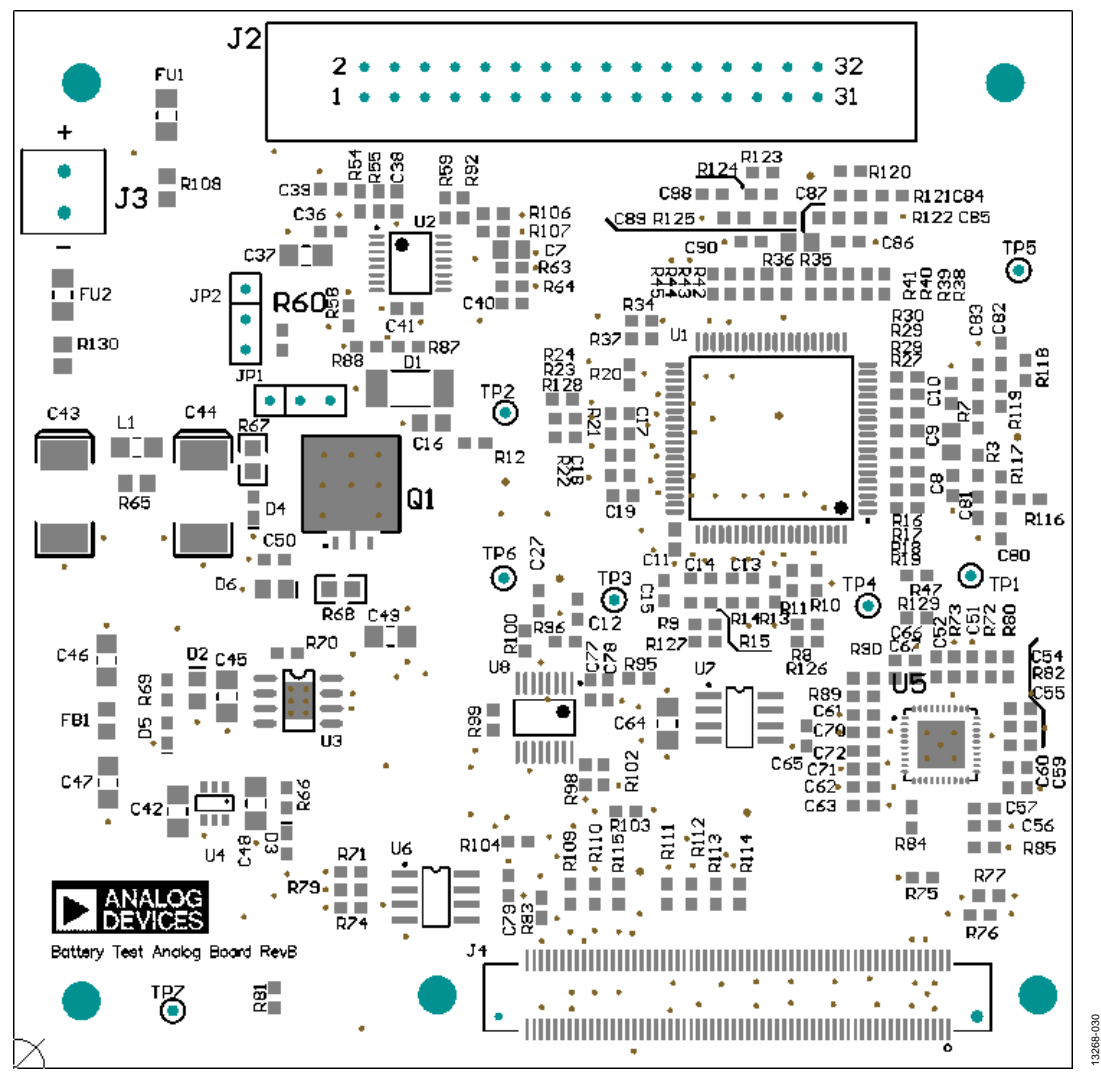

Figure 30. Analog Control Board Top Silkscreen

# AD8450-EVALZ/ADP1972-EVALZ User Guide VG-845

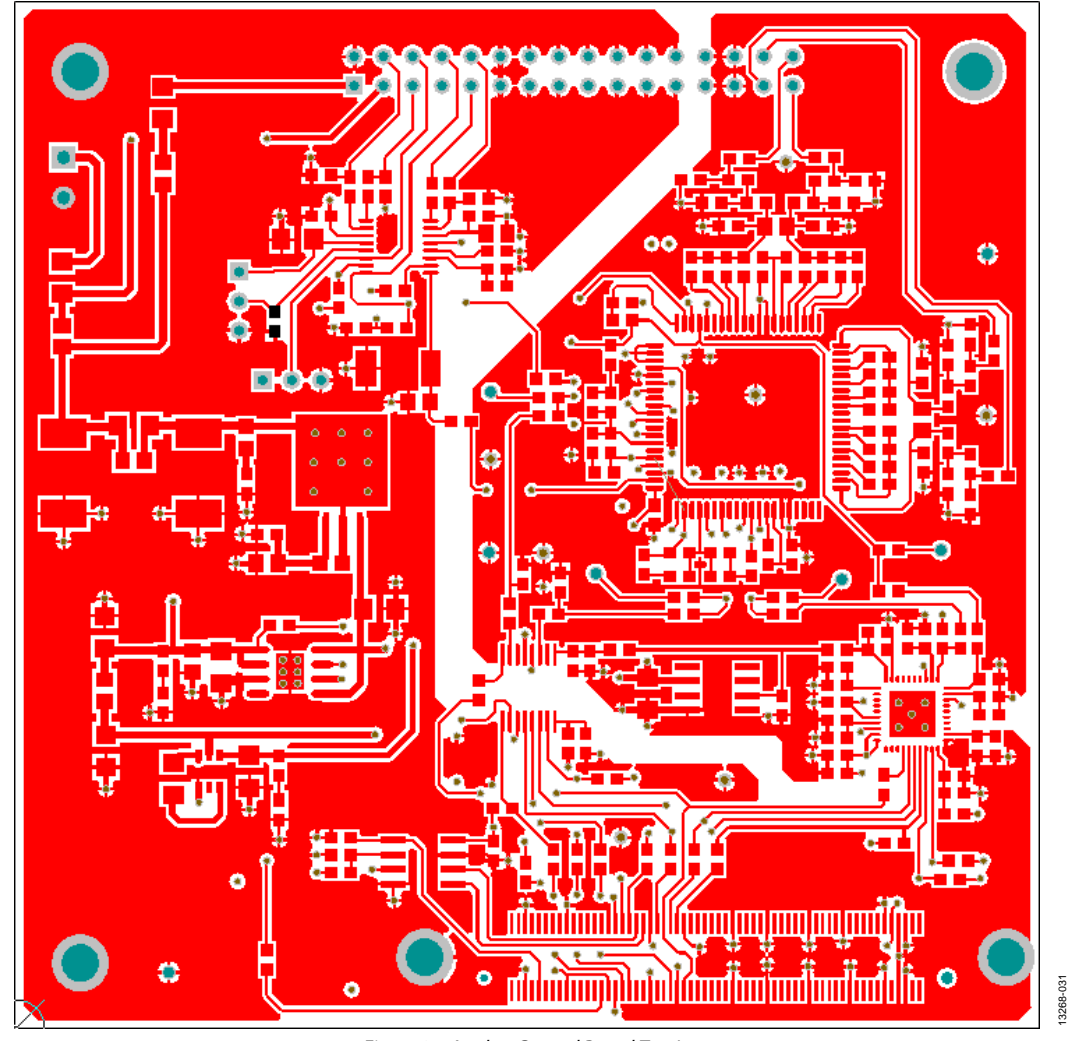

Figure 31. Analog Control Board Top Layer

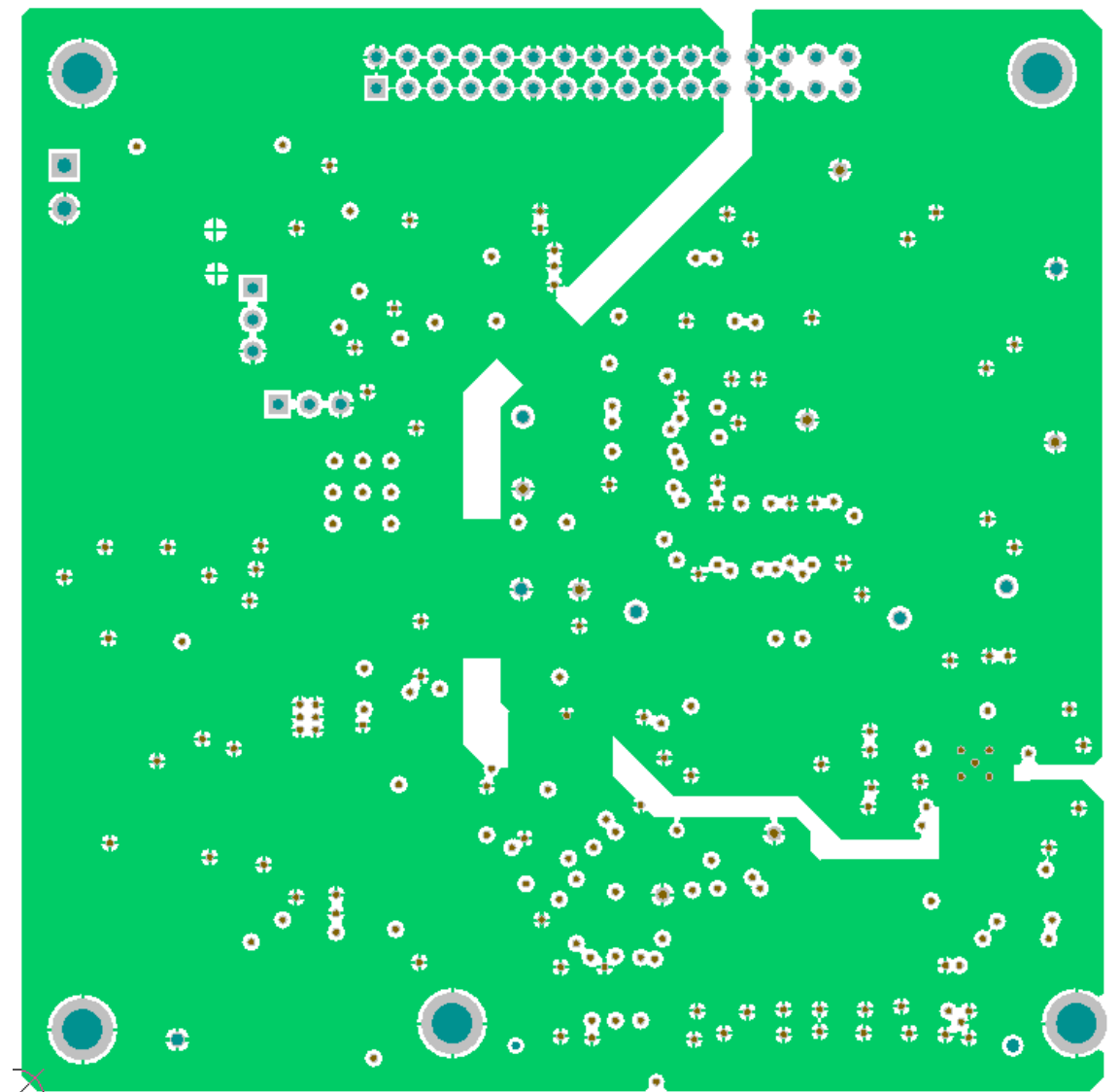

Figure 32. Analog Control Board Layer 2 (Ground)

3268-032 13268-032

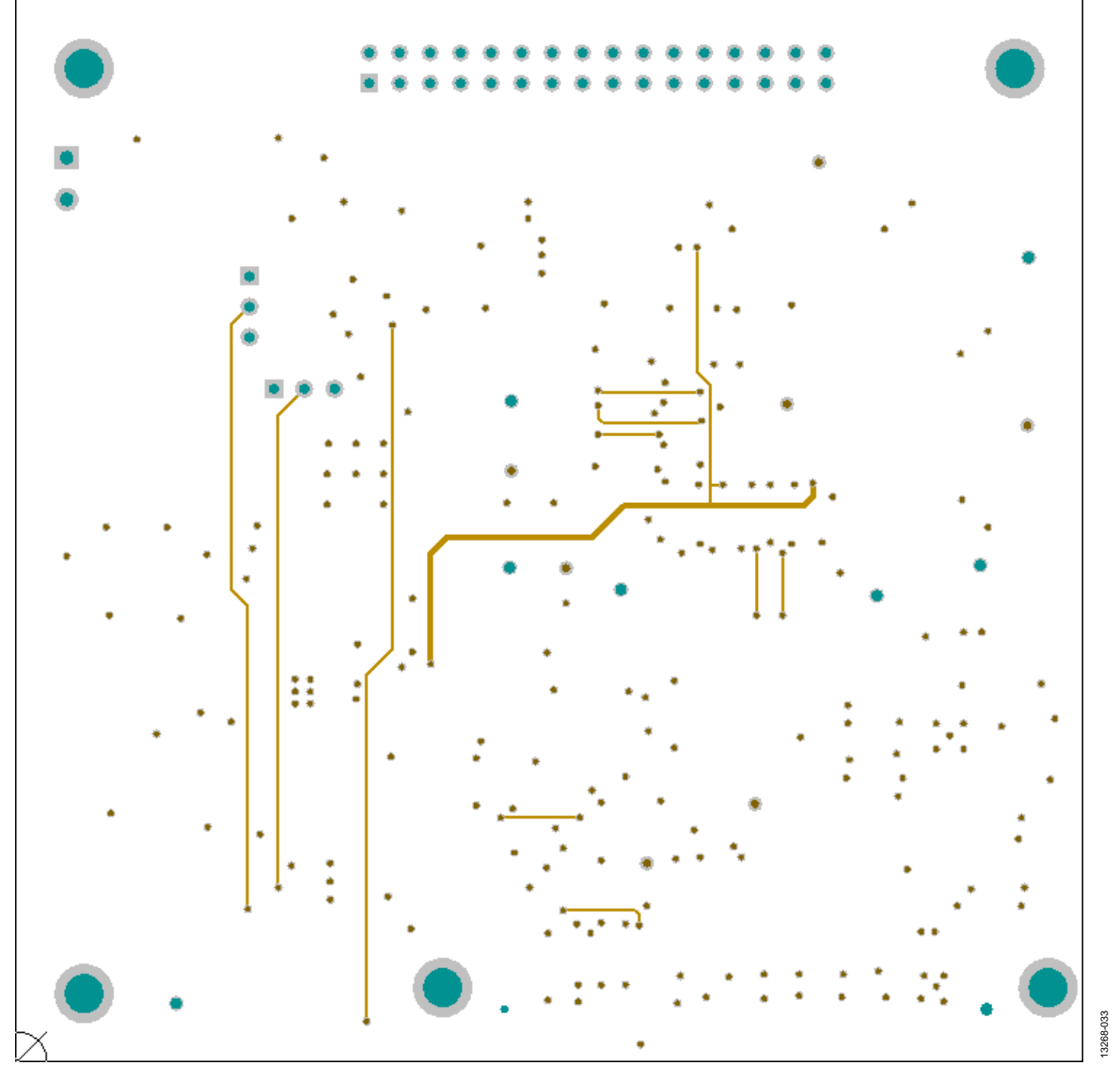

Figure 33. Analog Control Board Layer 3

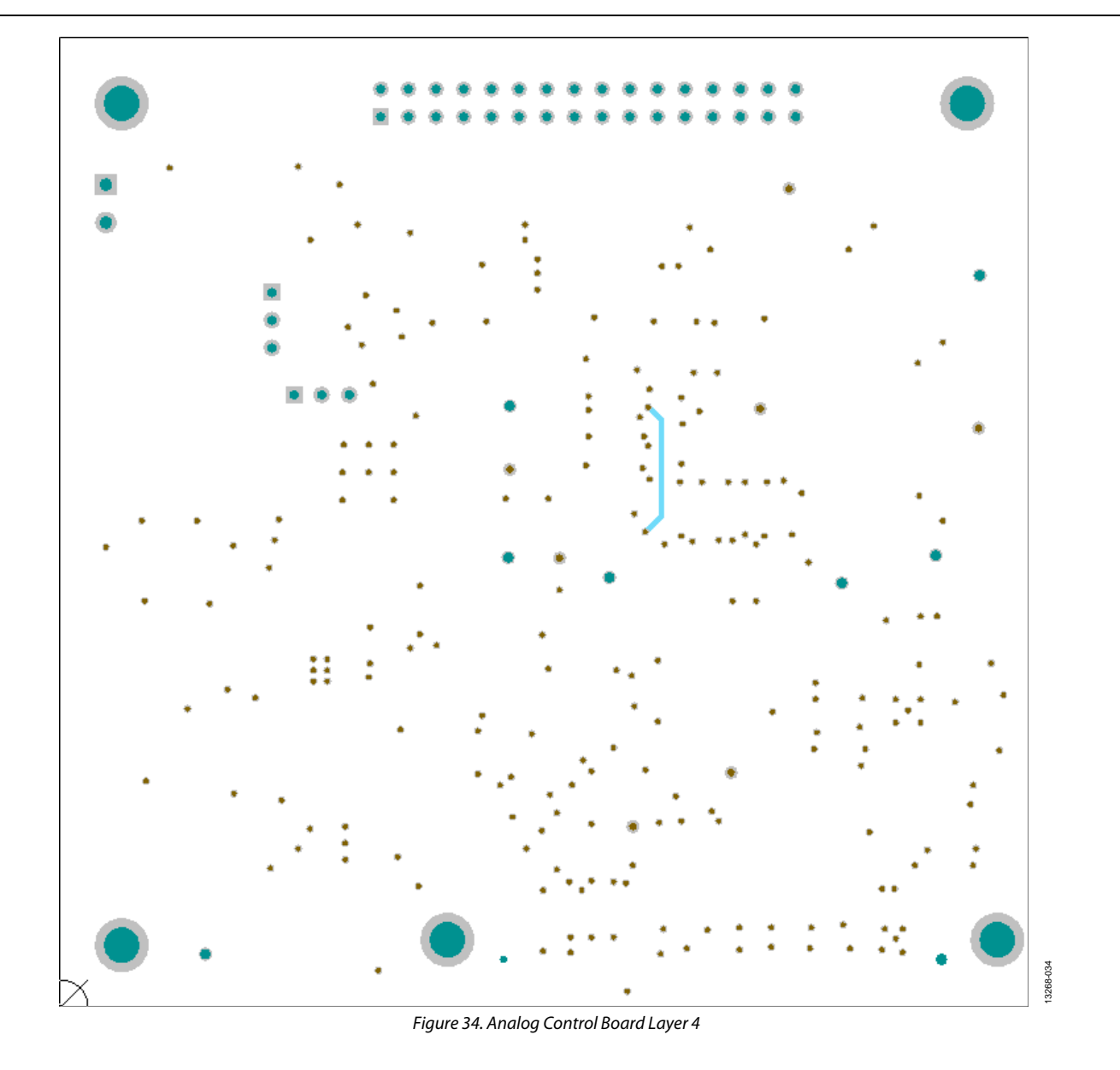

# AD8450-EVALZ/ADP1972-EVALZ User Guide UG-845

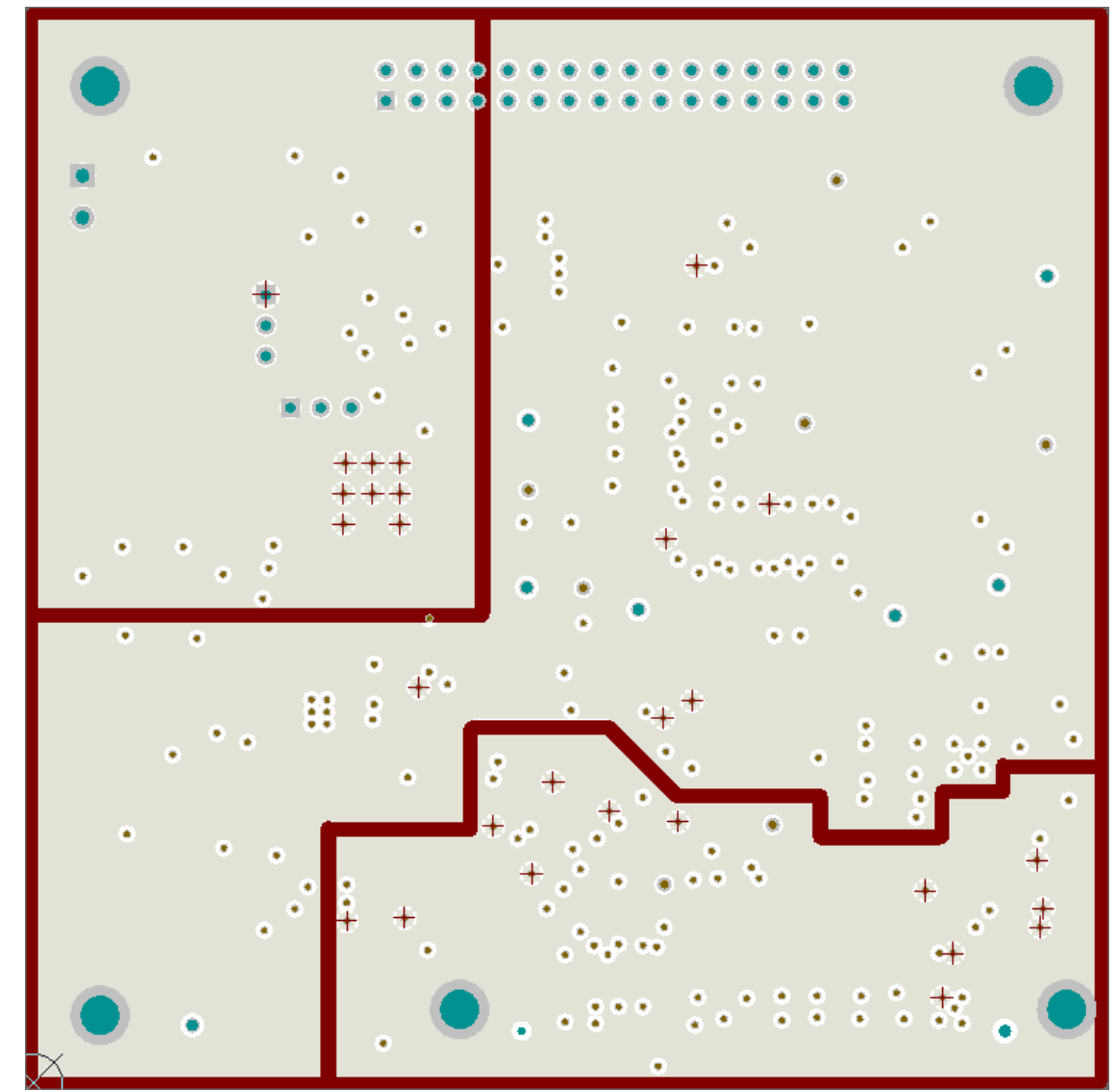

Figure 35. Analog Control Board Layer 5 (Power)

13268-035 13268-035

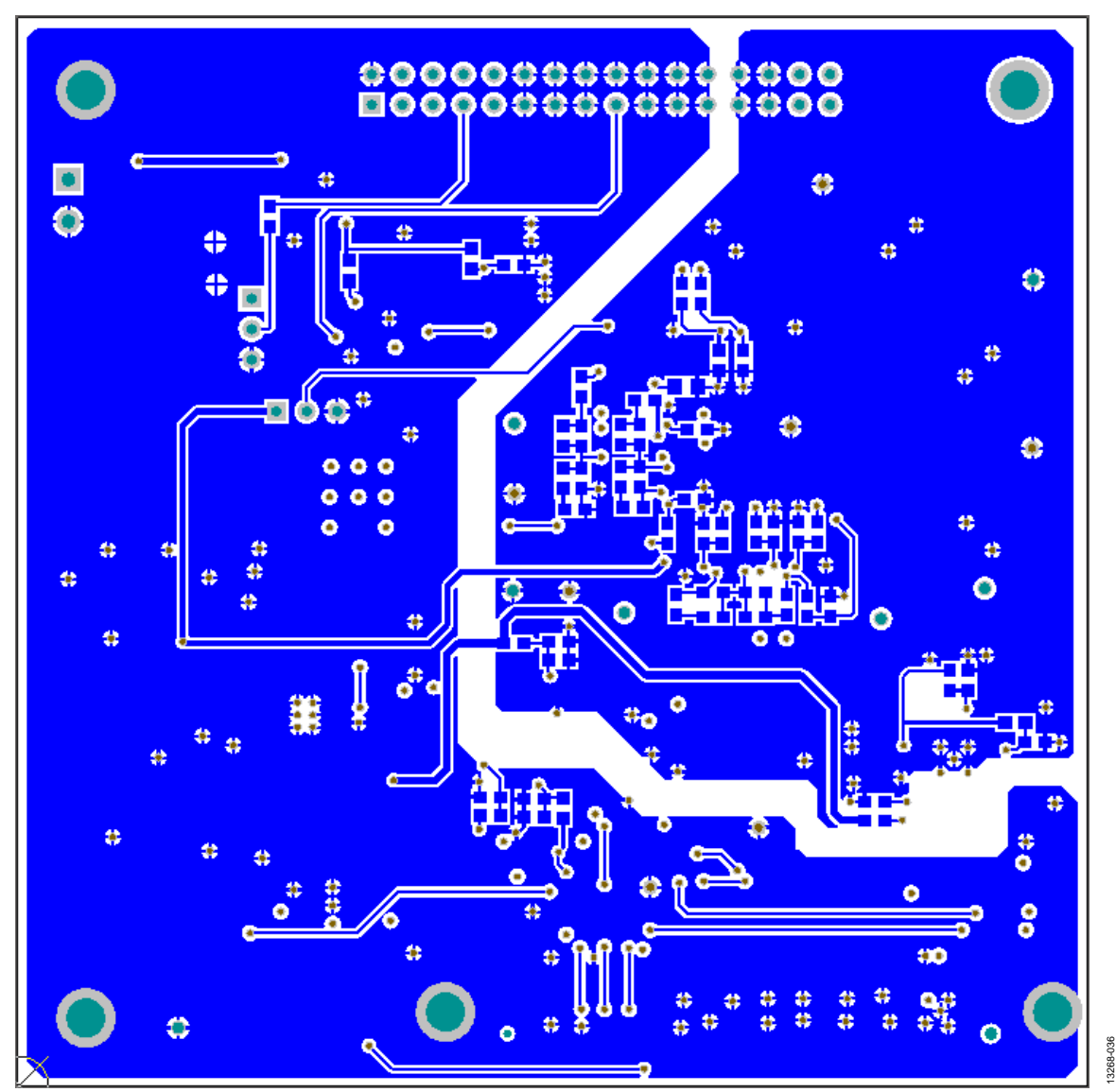

Figure 36. Analog Control Board Bottom Layer

AD8450-EVALZ/ADP1972-EVALZ User Guide VG-845

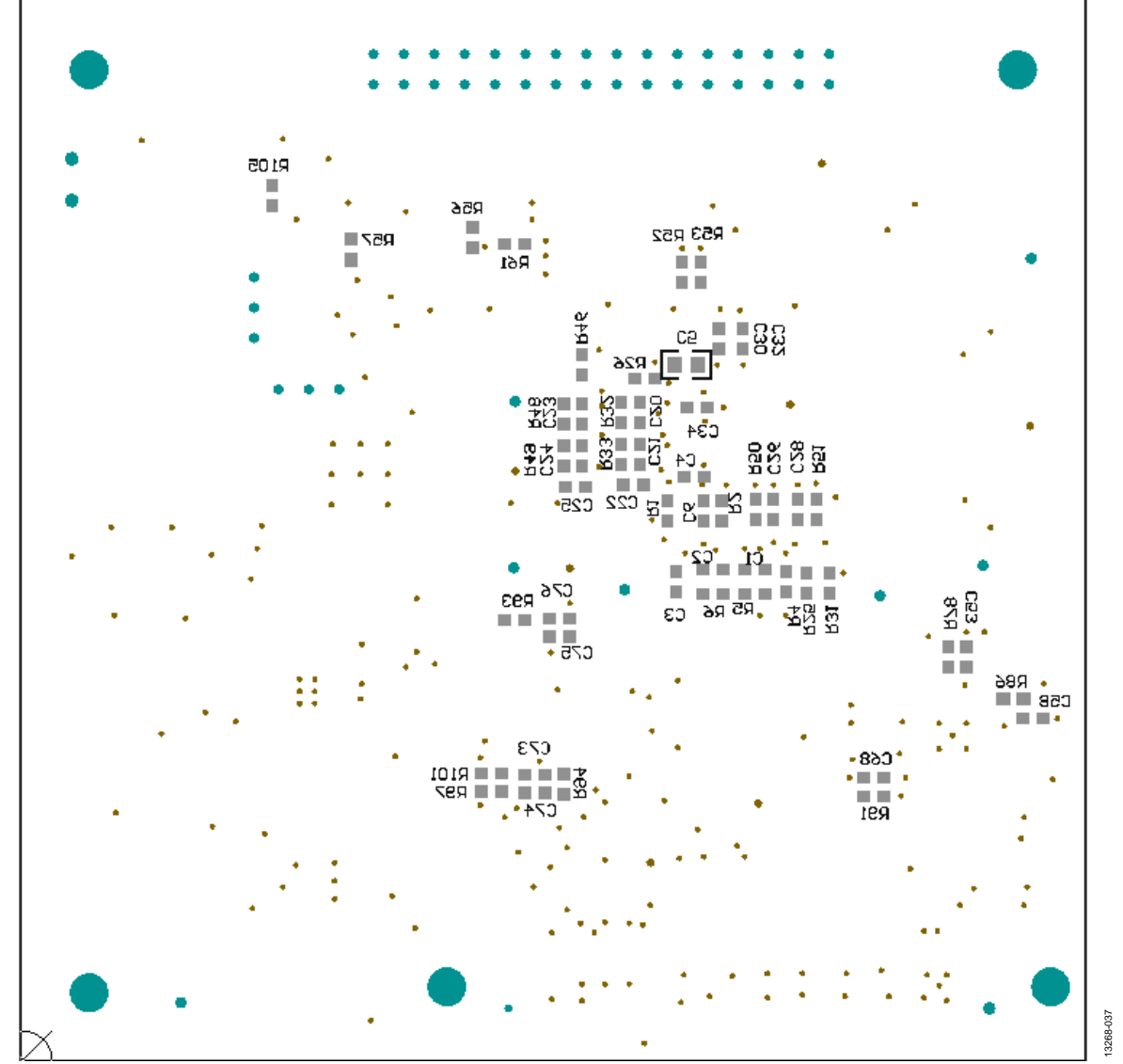

Figure 37. Analog Control Board Bottom Silkscreen

### <span id="page-31-0"></span>TROUBLESHOOTING **SOFTWARE**

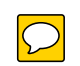

<span id="page-31-1"></span>To troubleshoot the software, take the following steps:

- 1. Always install the software prior to connecting the hardware to the PC.
- 2. Always allow the install to fully complete (the software is a 2-part install: the ADC software and the SDP drivers). Completing the install may require a restart.
- 3. When you first plug in the SDP-S board via the USB cable provided, allow the new **Found Hardware Wizard** to run. This step may take a little time; however, allow this to happen prior to starting the software.
- 4. Where the board does not appear to be functioning, ensure that the ADC evaluation board is connected to the SDP-S board and that the board is being recognized in the **Device Manager**, as shown i[n Figure 11.](#page-7-3)

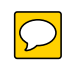

To troubleshoot the hardware, take the following steps:

- 1. If the software does not read any data back, check that the power is applied within the power ranges described in the [Powering the System](#page-4-2) section.
- 2. Using a voltmeter, verify the following voltages on the analog control board:
	- +5 V at U3, Pin 1

<span id="page-31-2"></span>**HARDWARE** 

- −5 V at U4, Pin 1
- +12 V (or the actual input voltage to the system) at U3, Pin 8.
- 3. Launch the software and read the data. If nothing happens, exit the software.
- 4. Power down the board and relaunch the software.
- 5. If no data is read back, confirm that the power stage board is plugged into the analog control board, and that the analog control board is connected to the SDP-S board and that the board is being recognized in the **Device Manager**, as shown i[n Figure 11.](#page-7-3)

### <span id="page-32-0"></span>PRODUCTS ON THIS EVALUATION SYSTEM

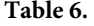

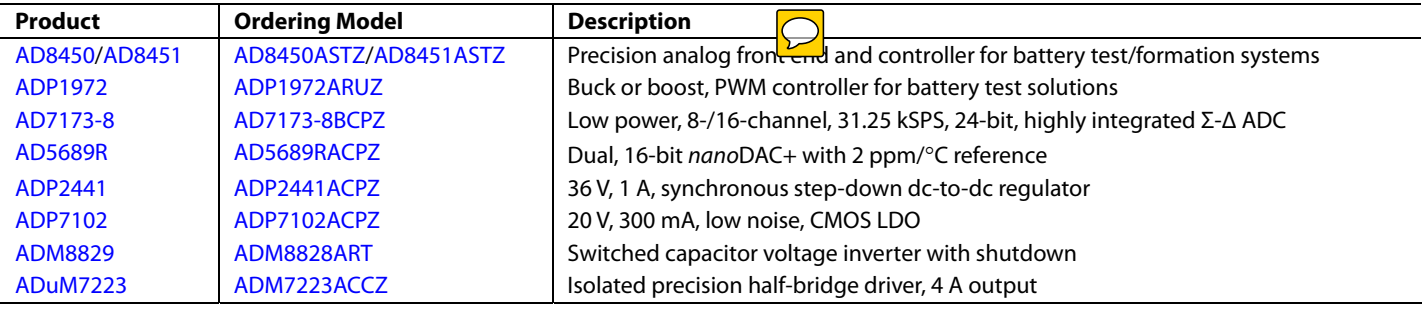

<span id="page-32-1"></span>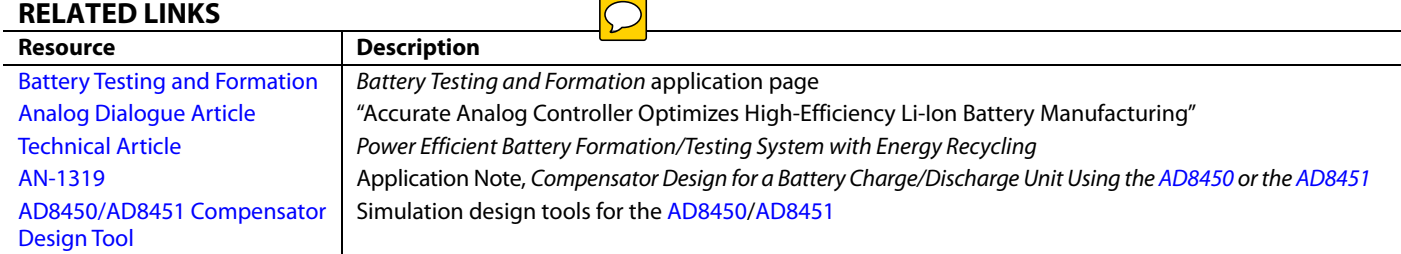

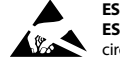

#### **ESD Caution**

**ESD (electrostatic discharge) sensitive device**. Charged devices and circuit boards can discharge without detection. Although this product features patented or proprietary protection circuitry, damage may occur on devices subjected to high energy ESD. Therefore, proper ESD precautions should be taken to avoid performance degradation or loss of functionality.

#### **Legal Terms and Conditions**

By using the evaluation board discussed herein (together with any tools, components documentation or support materials, the "Evaluation Board"), you are agreeing to be bound by the terms and conditions set forth below ("Agreement") unless you have purchased the Evaluation Board, in which case the Analog Devices Standard Terms and Conditions of Sale shall govern. Do not use the Evaluation Board until you have read and agreed to the Agreement. Your use of the Evaluation Board shall signify your acceptance of the Agreement. This Agreement is made by and between you ("Customer") and Analog Devices, Inc. ("ADI"), with its principal place of business at One Technology Way, Norwood, MA 02062, USA. Subject to the terms and conditions of the Agreement, ADI hereby grants to Customer a free, limited, personal, temporary, non-exclusive, non-sublicensable, non-transferable license to use the Evaluation Board FOR EVALUATION PURPOSES ONLY. Customer understands and agrees that the Evaluation Board is provided for the sole and exclusive purpose referenced above, and agrees not to use the Evaluation Board for any other purpose. Furthermore, the license granted is expressly made subject to the following additional<br>limitations: Cus "Third Party" includes any entity other than ADI, Customer, their employees, affiliates and in-house consultants. The Evaluation Board is NOT sold to Customer; all rights not expressly granted herein, including ownership of the Evaluation Board, are reserved by ADI. CONFIDENTIALITY. This Agreement and the Evaluation Board shall all be considered the confidential and proprietary information of ADI. Customer may not disclose or transfer any portion of the Evaluation Board to any other party for any reason. Upon discontinuation of use of the Evaluation Board or termination of this Agreement, Customer agrees to promptly return the Evaluation Board to ADI. ADDITIONAL RESTRICTIONS. Customer may not disassemble, decompile or reverse engineer chips on the Evaluation Board. Customer shall inform ADI of any occurred damages or any modifications or alterations it makes to the Evaluation Board, including but not limited to soldering or any other activity that affects the material content of the Evaluation Board. Modifications to the Evaluation Board must comply with applicable law, including but not limited to the RoHS Directive. TERMINATION. ADI may terminate this Agreement at any time upon giving written notice to Customer. Customer agrees to return to ADI the Evaluation Board at that time. LIMITATION OF LIABILITY. THE EVALUATION BOARD PROVIDED HEREUNDER IS PROVIDED "AS 1S" AND ADI MAKES NO<br>WARRANTIES OR REPRESENTATIONS OF ANY KI TO THE EVALUATION BOARD INCLUDING, BUT NOT LIMITED TO, THE IMPLIED WARRANTY OF MERCHANTABILITY, TITLE, FITNESS FOR A PARTICULAR PURPOSE OR NONINFRINGEMENT OF INTELLECTUAL PROPERTY RIGHTS. IN NO EVENT WILL ADI AND ITS LICENSORS BE LIABLE FOR ANY INCIDENTAL, SPECIAL, INDIRECT, OR CONSEQUENTIAL DAMAGES RESULTING FROM CUSTOMER'S POSSESSION OR USE OF THE EVALUATION BOARD, INCLUDING BUT NOT LIMITED TO LOST PROFITS, DELAY COSTS, LABOR COSTS OR LOSS OF GOODWILL. ADI'S TOTAL LIABILITY FROM ANY AND ALL CAUSES SHALL BE LIMITED TO THE AMOUNT OF ONE HUNDRED US DOLLARS (\$100.00). EXPORT. Customer agrees that it will not directly or indirectly export the Evaluation Board to another country, and that it will comply with all applicable<br>United States federal Massachusetts (excluding conflict of law rules). Any legal action regarding this Agreement will be heard in the state or federal courts having jurisdiction in Suffolk County, Massachusetts, and Customer hereby submits to the personal jurisdiction and venue of such courts. The United Nations Convention on Contracts for the International Sale of Goods shall not apply to this Agreement and is expressly disclaimed.

**©2016 Analog Devices, Inc. All rights reserved. Trademarks and registered trademarks are the property of their respective owners. UG13268-0-5/16(0)** 

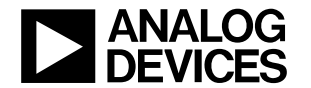

www.analog.com